# **Kezelési leírás**

# **HUNT**

# **4 csatornás digitalis rögzítő LAN hálózati szolgáltatással**

## TARTALOMJEGYZÉK

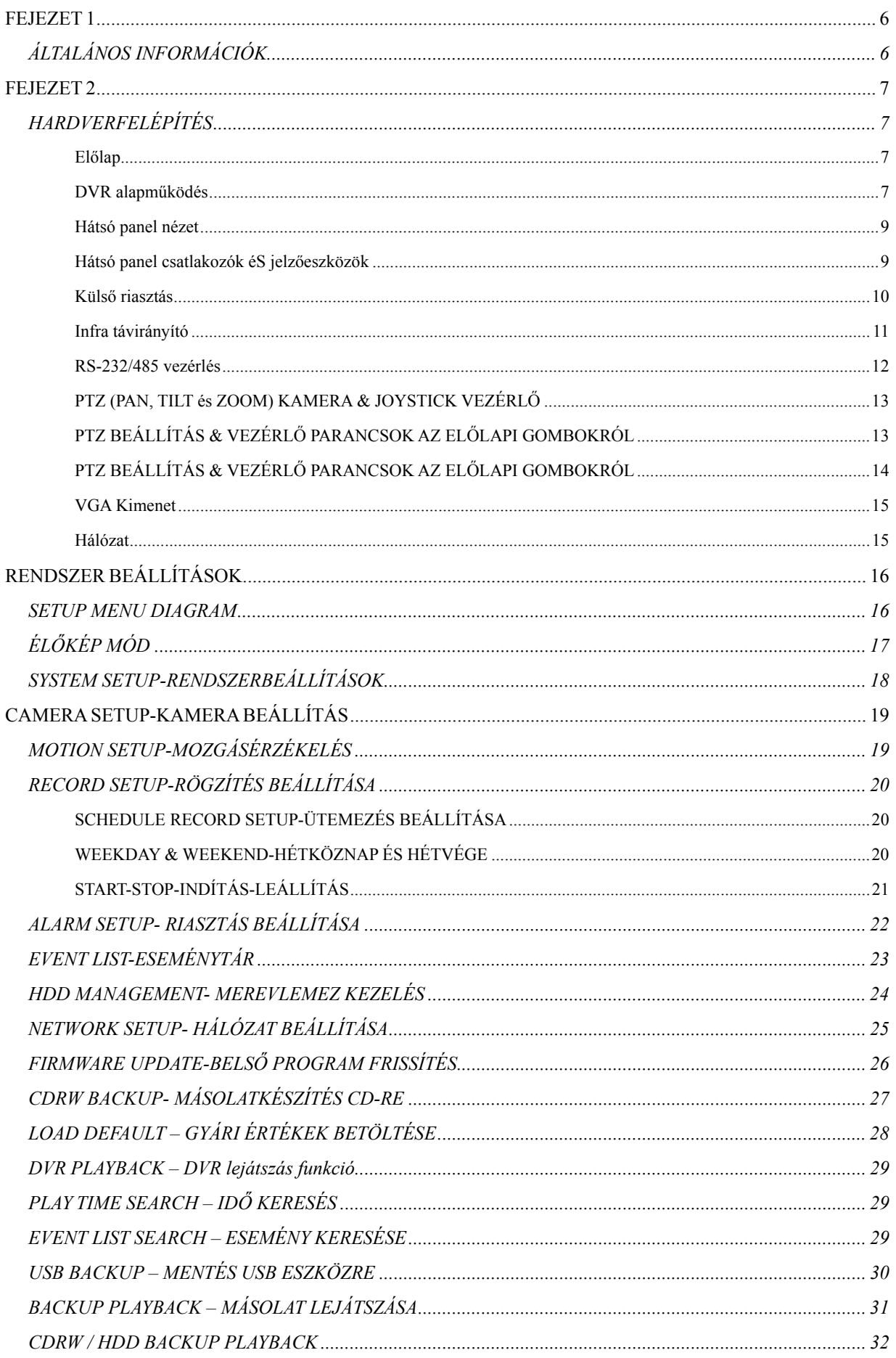

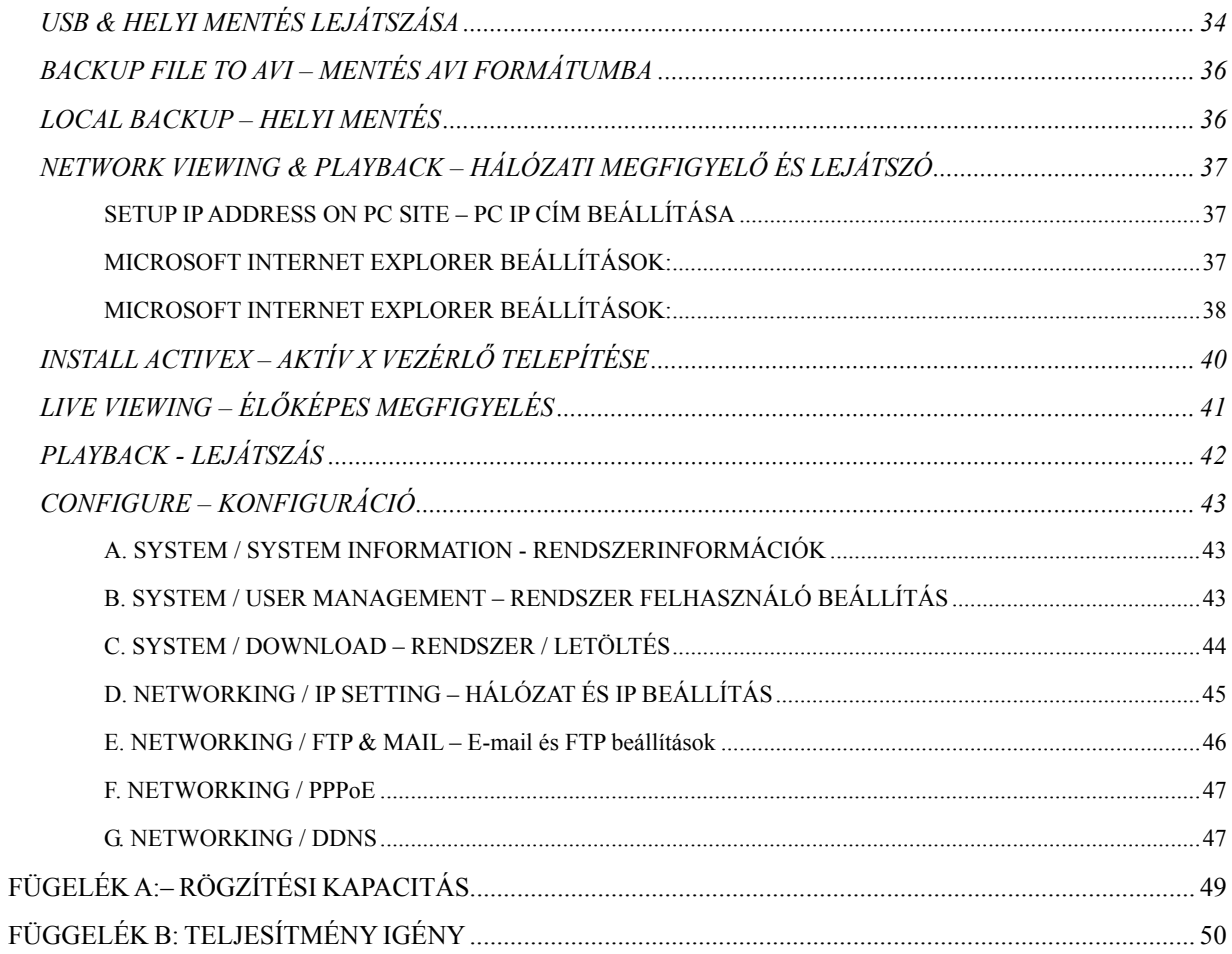

## **FEJEZET 1**

## **ÁLTALÁNOS INFORMÁCIÓK**

Az alábbi eszköz 4 kamerabemenettel rendelkezik és az alábbi szolgáltatásokat nyújtja:

- z Alapműködését tekintve megegyezik egy VHS videómagnval, élőkép megjelenítés képrögzítés és visszajátszás funkciókkal.
- Beépített operációs rendszerrel működik a megbizhatóbb, stabilabb működés érdekében.
- Digitalizált adattárolást végez szabványos M-JPEG tömörítési eljárást használva, hagyományos videószalag használata nélkül jól szevezett video adatkezelést lehetővé téve.
- Különböző típusú kamerákkal használható valós, élőképes megjelenítéssel.
- $\bullet$  Képrögzítés többféle sebességel beállítható normal ill riasztásvezérelt módon.
- z A Maximális képfrissítés 100 frame/sec.

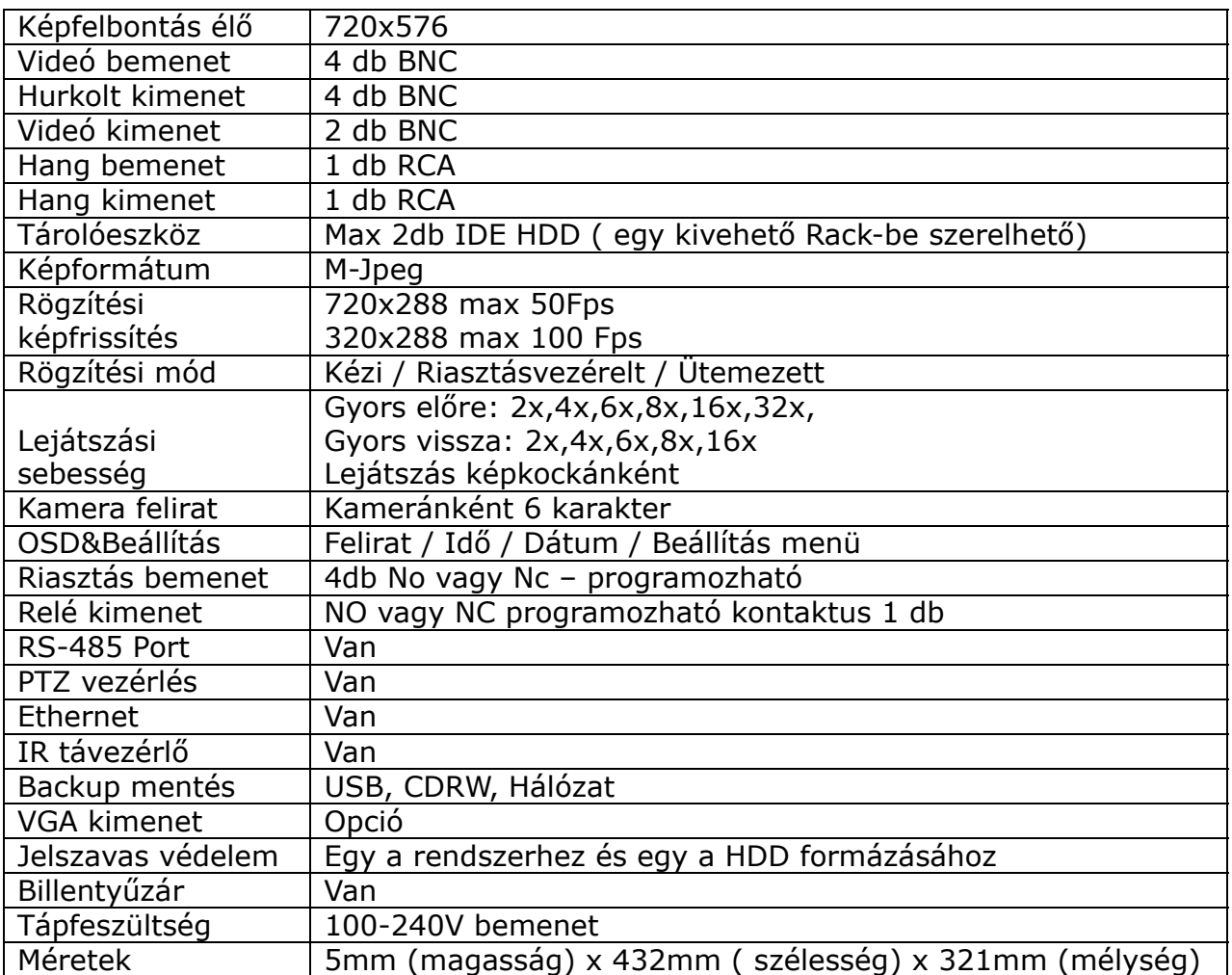

## **FEJEZET 2 HARDVERFELÉPÍTÉS**

**Előlap** 

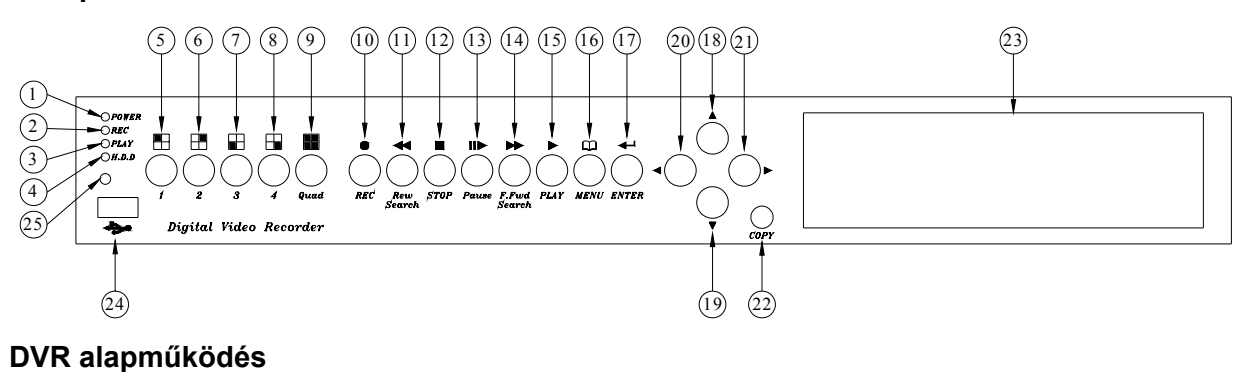

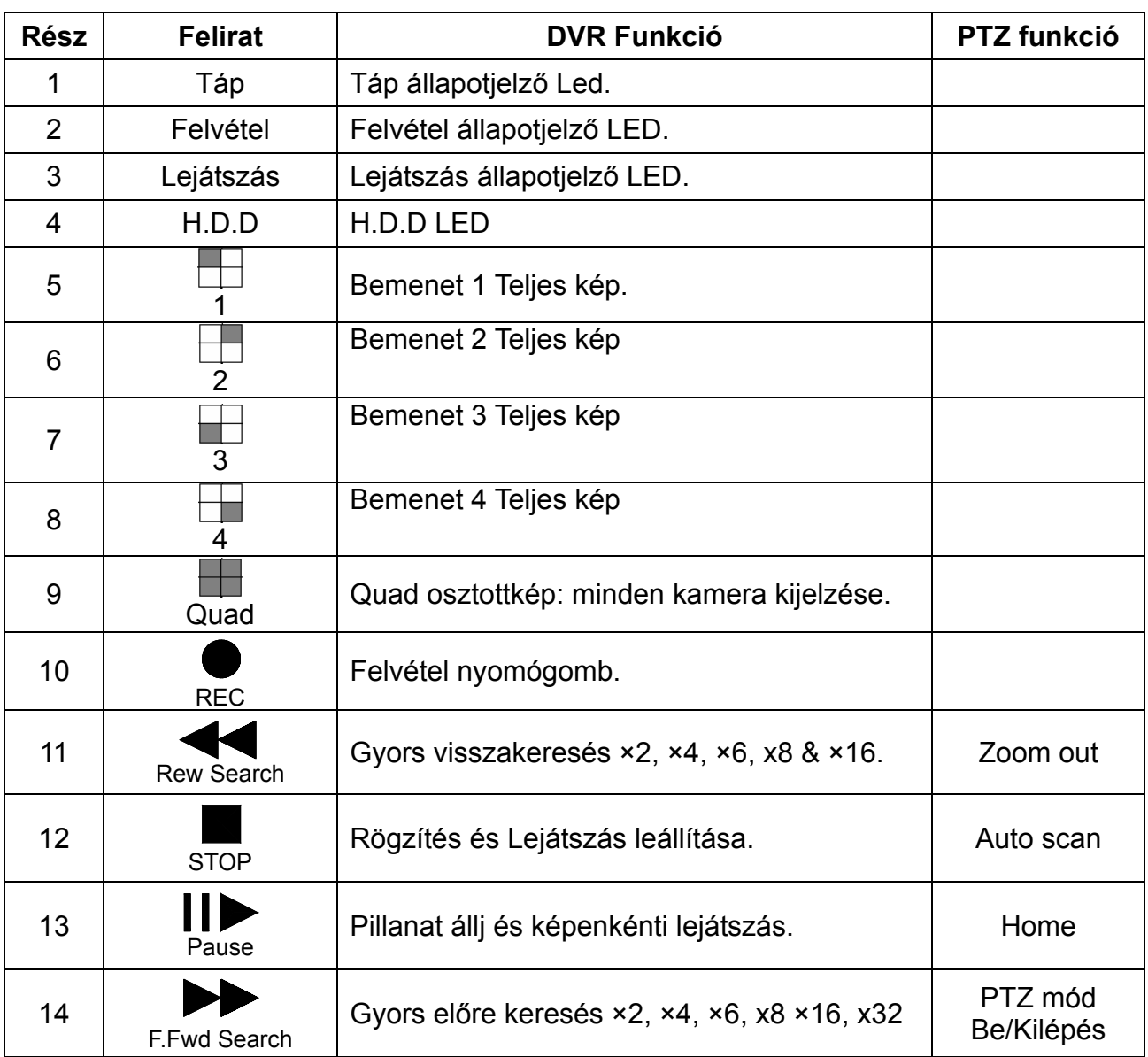

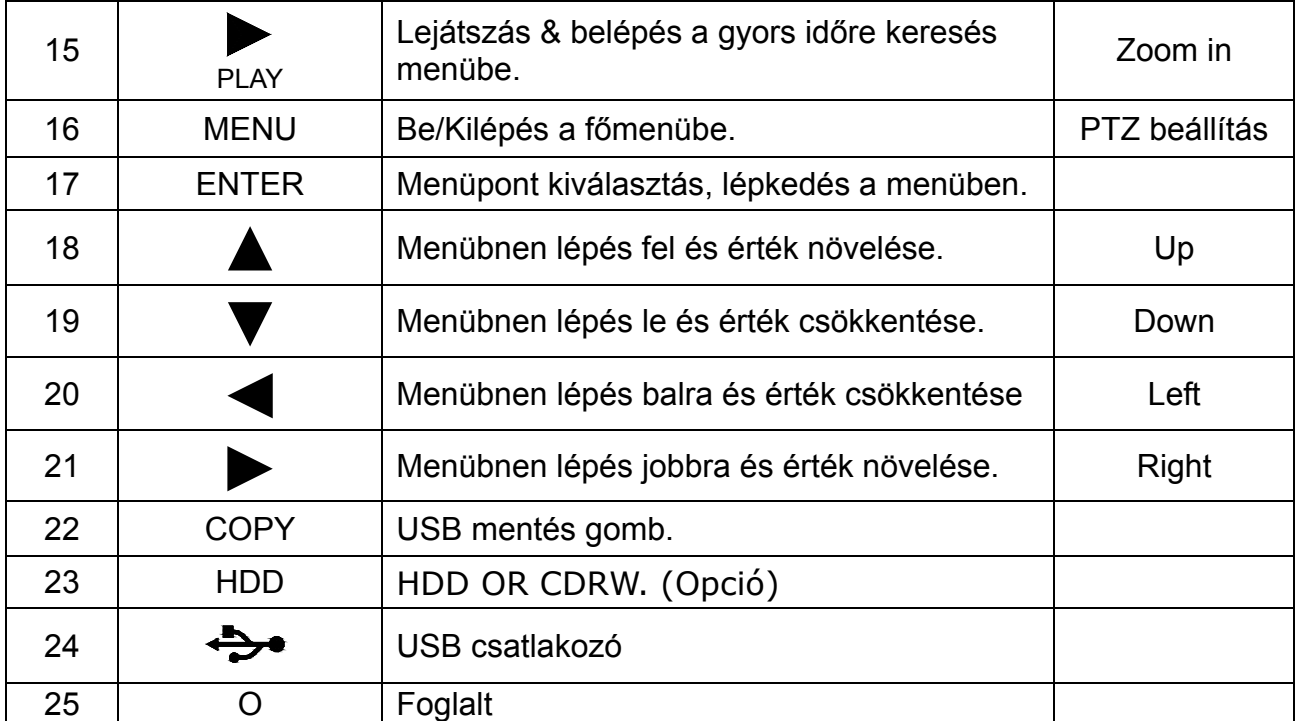

PTZ vezérlés: Nyomja meg a "▶▶" gombot egy kiválasztott csatorna módba lépés után a **PTZ módba lépéshez. A "PTZ" szöveg megjelenik a képernyő jobb felső sarkában.**

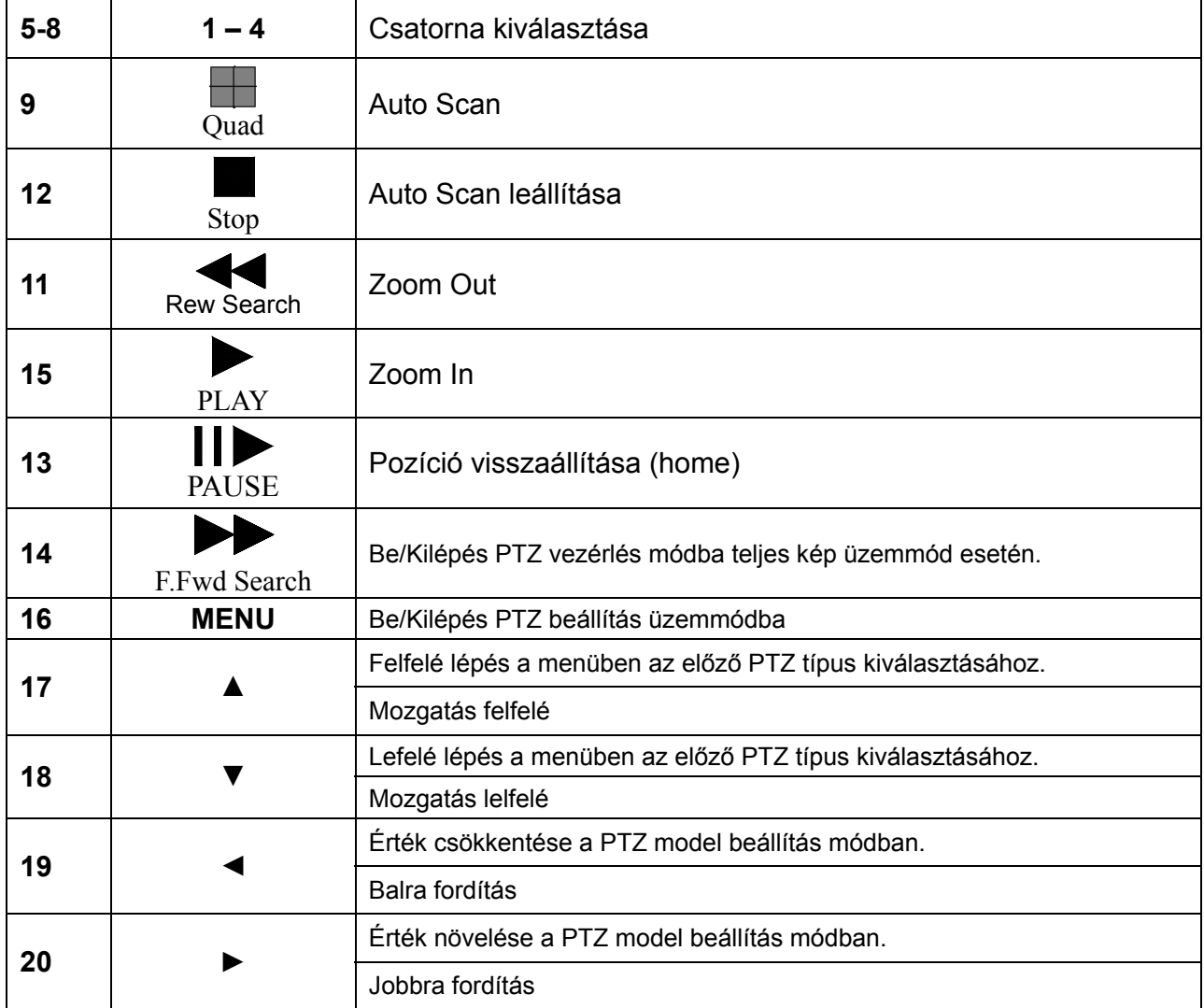

# **Hátsó panel nézet**

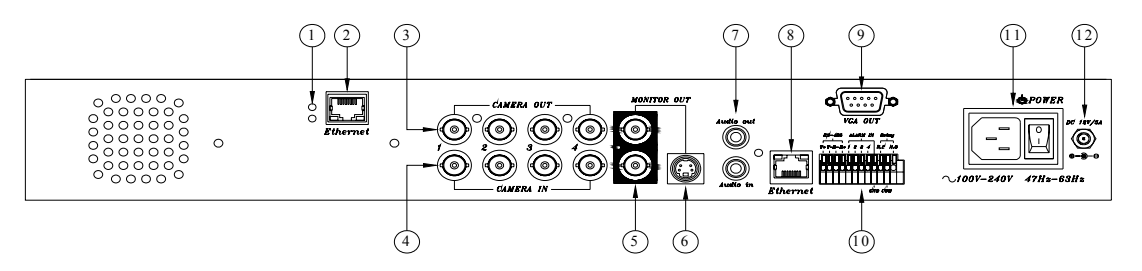

## **Hátsó panel csatlakozók és jelzőeszközök**

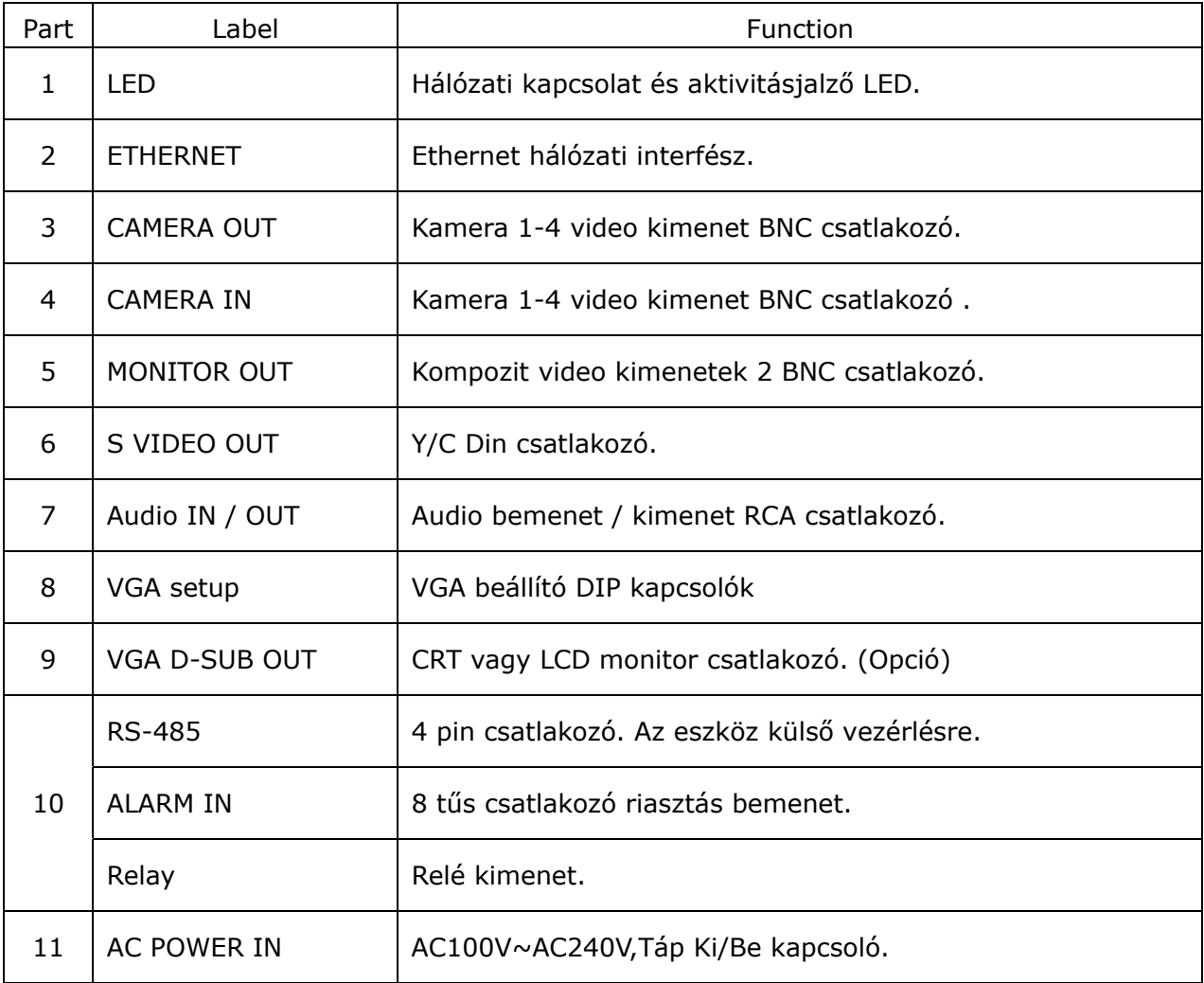

Három féle riasztás típus programozható és használható a rendszerben. **Mozgás érzékeléssel indított**, **külső riasztás bemenettel indított**, **videójel vesztés eseménnyel indított** riasztásvezérlés.

## **Mozgás érzékeléssel indított**, **külső riasztás bemenettel indított**:

Mozgás érzékeléskor vagy külső riasztás bemenet indításával az alábbi 5 esemény kiváltását kezdeményezhetjük.

- a. Az "alarm recording speed" riasztási képfrissítés értéke változik.
- b. A monitoron a riasztáshoz tartozó bemenet képe jelenik meg teljes méretben, majd automatikus módból kézi módra kapcsol ha a riasztást követő öt másodpercen belül megnyomunk egy gombot.
- c. A relék meghúzását is vezérelheti a külső bemenet vagy mozgásérzékelés riasztási állapota.
- d. A külső bemeneti risztás bekerül az eseménytárba, a mozgás érzékelési esemény pedig beállítható, igen vagy nem.
- e. A kamera felirat színe sárgára vált mozgás érzékeléskor, és "ALARM" felirat jelenik meg külső bemenet riasztásakor.

Videójel vesztés riasztás:

A videójel vesztés riasztás az alapbeállításban engedélyezett funkció és nem is lehet kikapcsolni. Bár a riasztás hangjelzőt lehetőségünk van tiltani/engedélyezni, egy "ALM" esemény mindenképpen bekerül az eseménylistába a videójel vesztés időpontjával kiegészítve.

Riasztás ki/bemenetek:

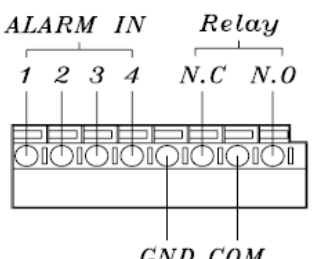

GND COM

Pin 1-4 ----- ALARM1-ALARM4, Camera alarm input. GND -------- GND N.C --------- Relay N.C , Alarm output N.C COM -------- Relay COM N.O --------- Relay N.O , Alarm output N.O

Példa 1: Csatlakozás PIR (Passzív Infrared) ALARM1 BEMENET.

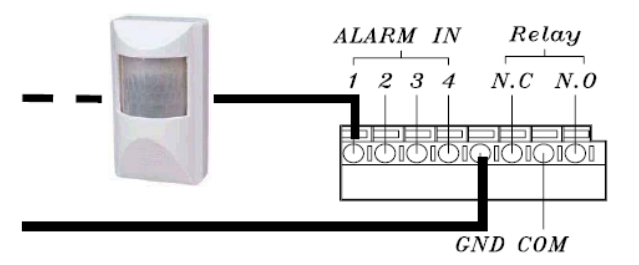

Példa 2: Alapban nyitott (Normal Open) kimenet alarm szirénával Alarm Output

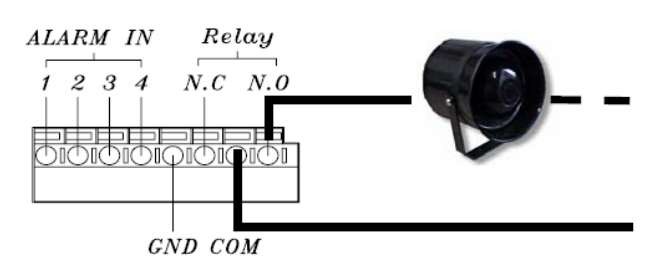

#### **Infra távirányító**

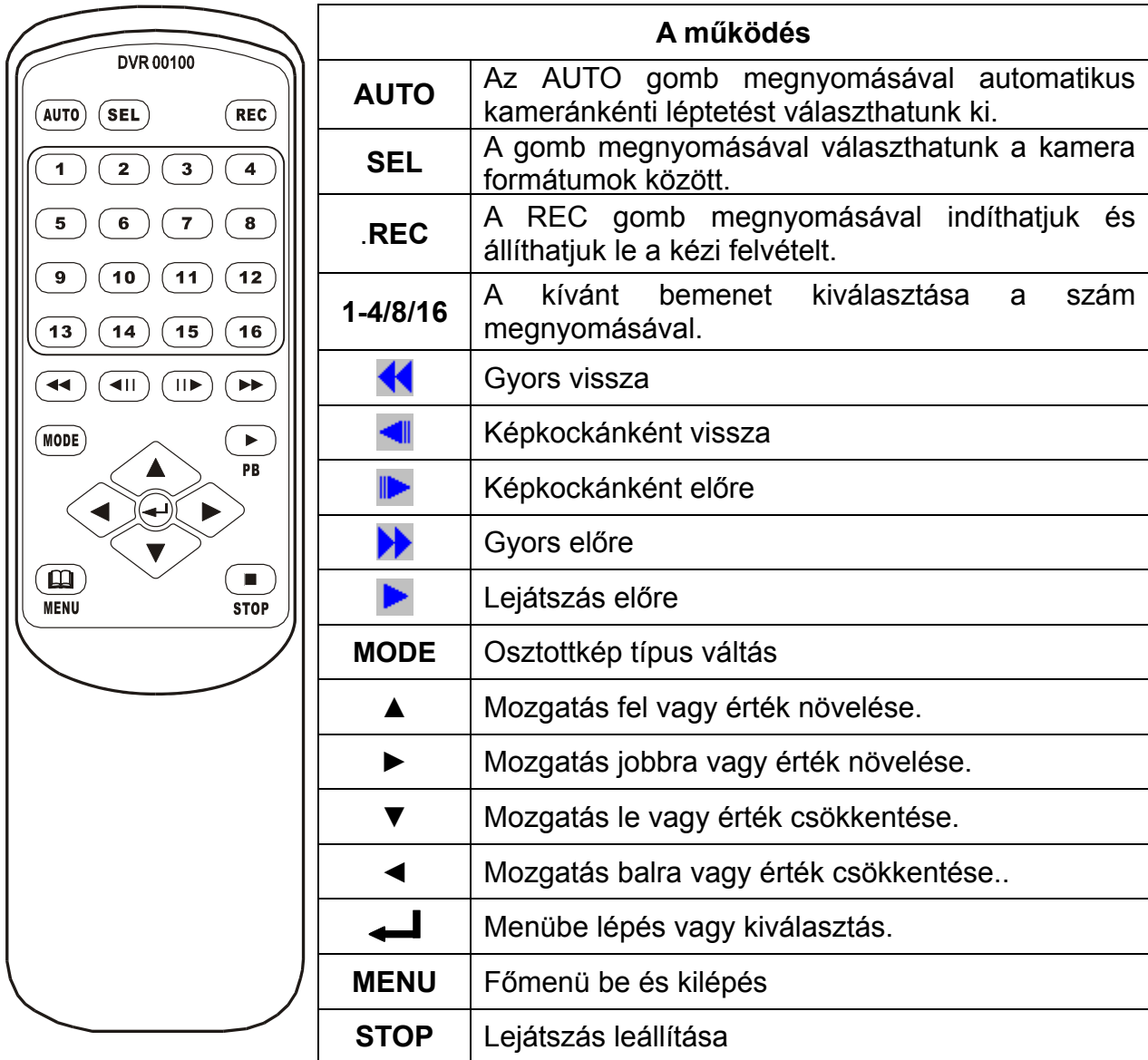

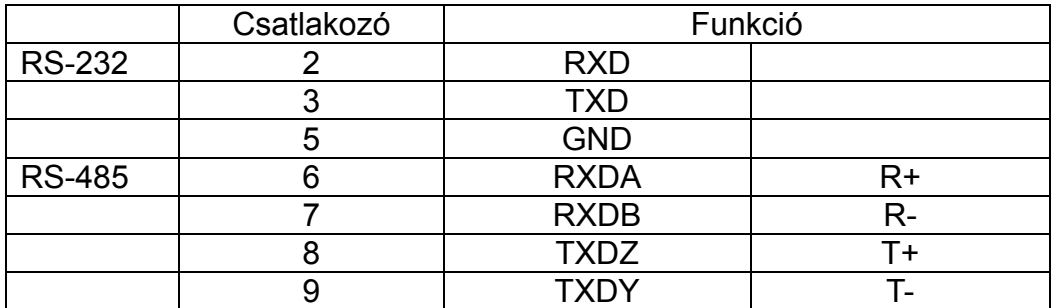

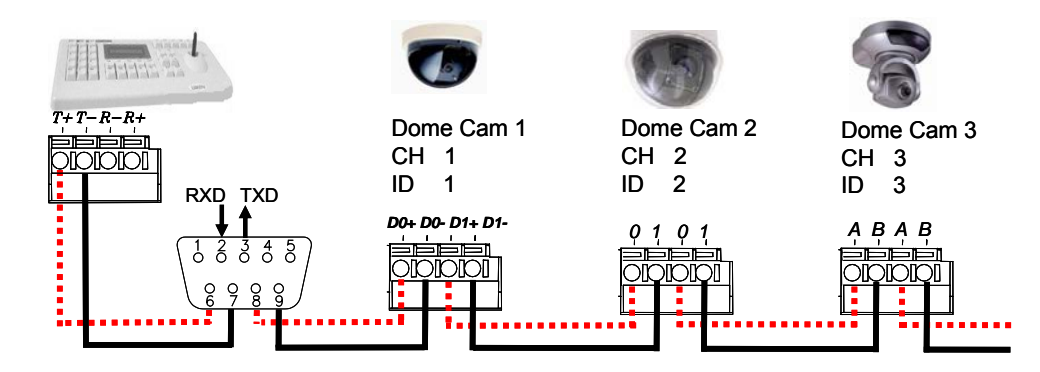

Adat formátum Adat: 1 Byte / Paritás: None / Start bit: 1 / Baud: 9600 Teljes 3 bájt az adat frame-ben:

1. Byte=0x10 :Broadcasting DVR

- Byte=0x80+ID azonosító :DVR Távvezérlés (ID szám tartomány: 5~21) 2. Byte=Lásd a táblázatot alul :Parancs minden kulcs sztirnghez
- 
- 3. Byte=Első + második byte :Parancs a checksum megerősítéshez

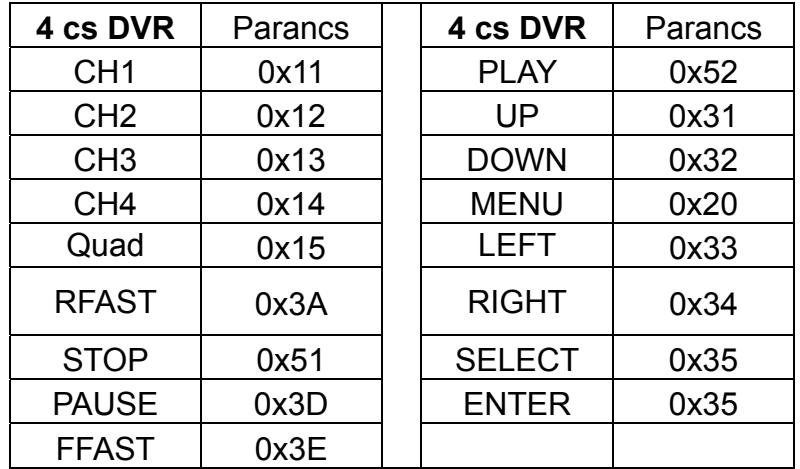

Az alábbi ábrán látható a DVR és PTZ kamera & joystick vezérlő közötti kapcsolat felépítése. Kérjük győződjön meg a KAMERA ID, BAUDRATE (gyári alap 9600 bps) és RS-485 kábel bekötéséről, ha a rendszerben joystick vezérlő is szerepel, adja meg a DVR ID azonosítót. Minden DVR és PZT kamera ID azonosítónak egyedinek kell lennie.

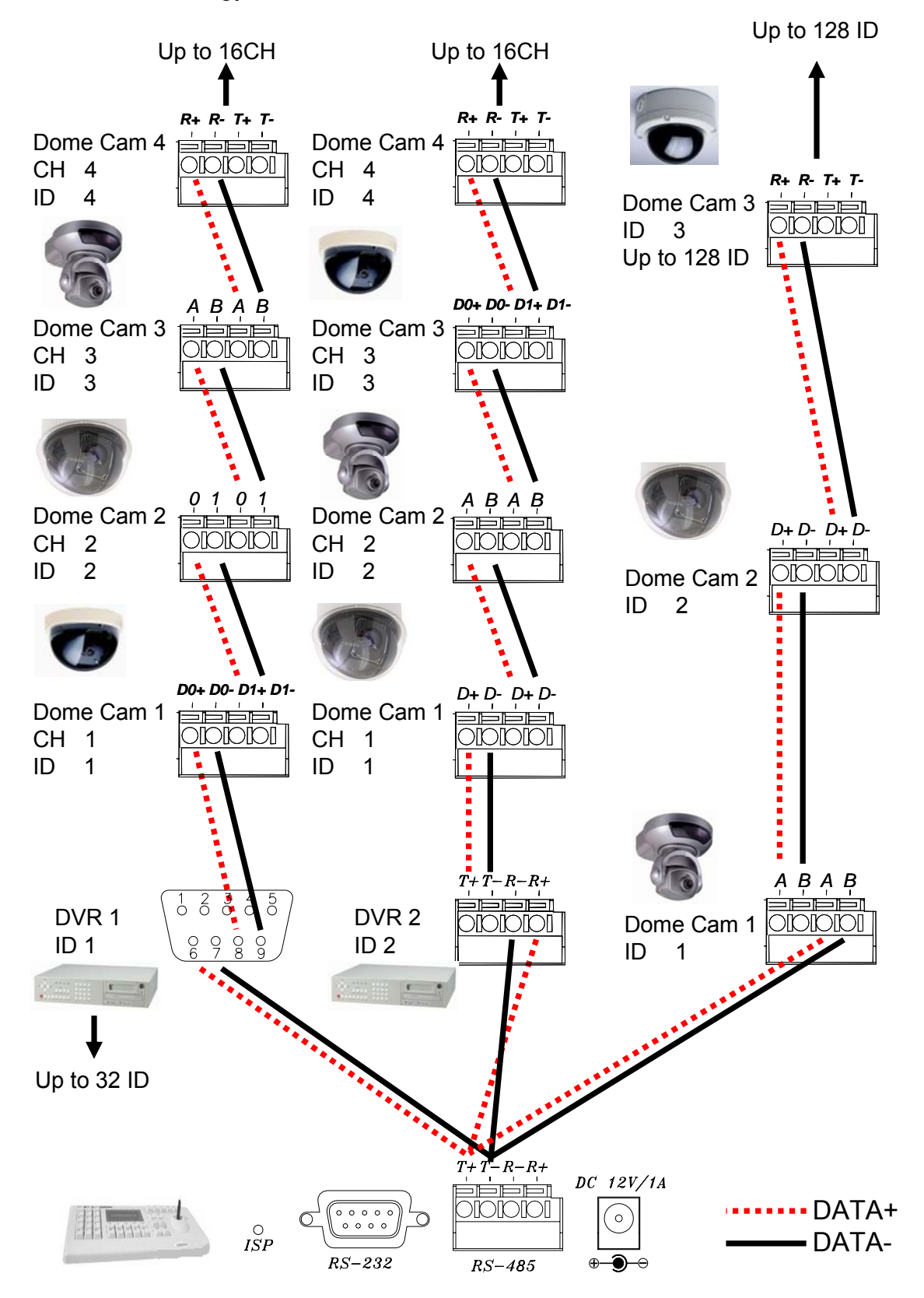

## **PTZ BEÁLLÍTÁS & VEZÉRLŐ PARANCSOK AZ ELŐLAPI GOMBOKRÓL**

## PÉLDÁUL :

A PTZ kamera a 3 bemeneten van és típusa egy PELCO-D, 9600bps.

- 1. Nyomja meg a bemenet **3** gombot és lépjen teljes képernyős módba.
- 2. NYomja meg a SEL gombot. A "PTZ" felirat megjelenik a bal felső sarokban.

REC 2005/10/10 MON 12:00:00 50% 120P **PTZ** PTZ

3. Nyomja meg a **MENU** gombot és lépjen a beállítások menübe.

A ▲ vagy ▼ a menüpont kiválasztáshoz, majd a ◄ vagy ► változtassa a SPEED/ PROTOCOL & BAUD RATE értékeket.

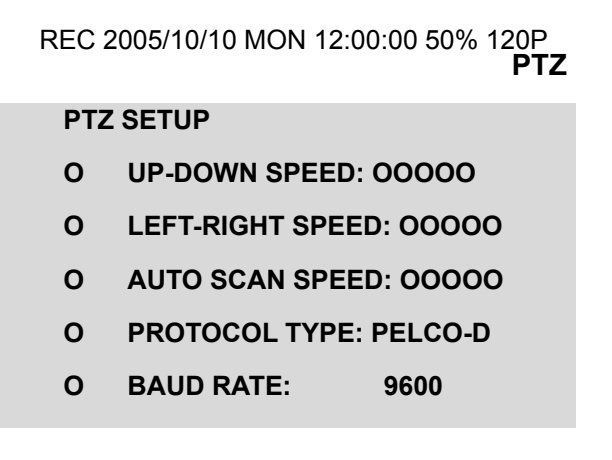

- 4. Nyomja meg a **MENU** gombot ismét a PTZ módba történő visszalépéshez..
- 5. Az alábbi ábra a PTZ kamera vezérlését mutatja.

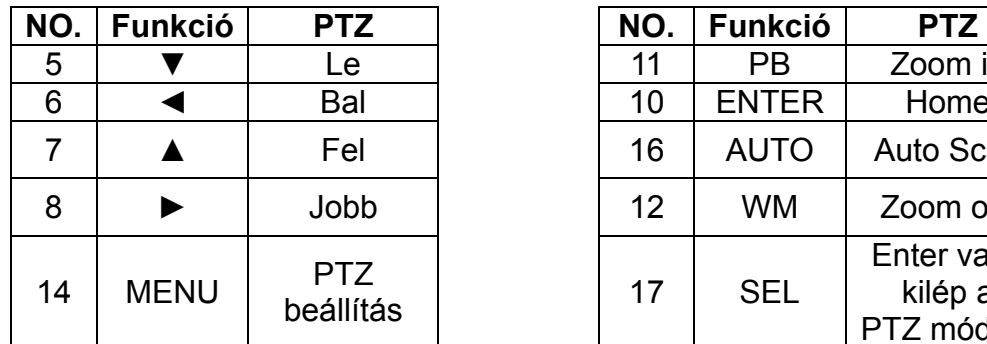

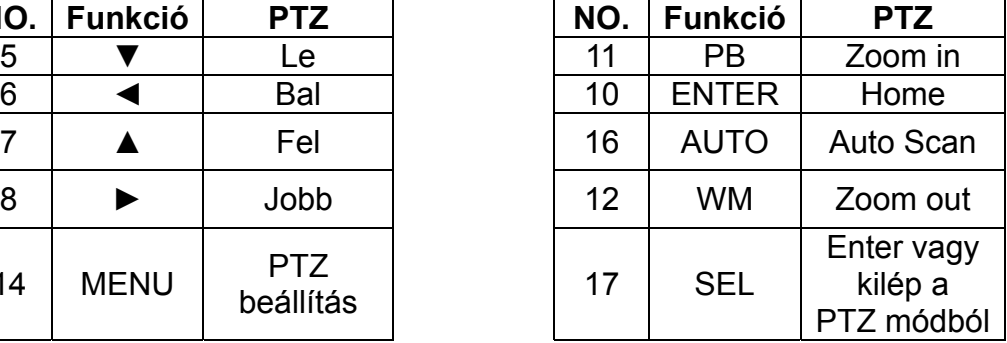

6. Kilépéshez nyomja meg a **SEL** gombot.

A VGA kimenet opciós. Győződjön meg róla, hogy a megfelelő típusú rögzítőt választotta és ez rendelkezik VGA kimenettel. A D-SUB csatlakozó CRT vagy LCD monitorokhoz is használható. A DIP kapcsolók beállításával választhatjuk ki a kívánt felbontást és frekvenciát:

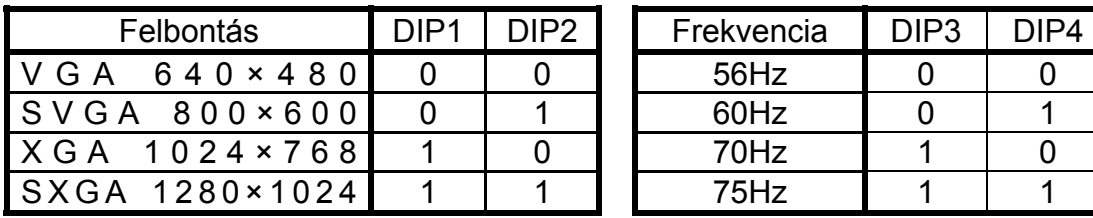

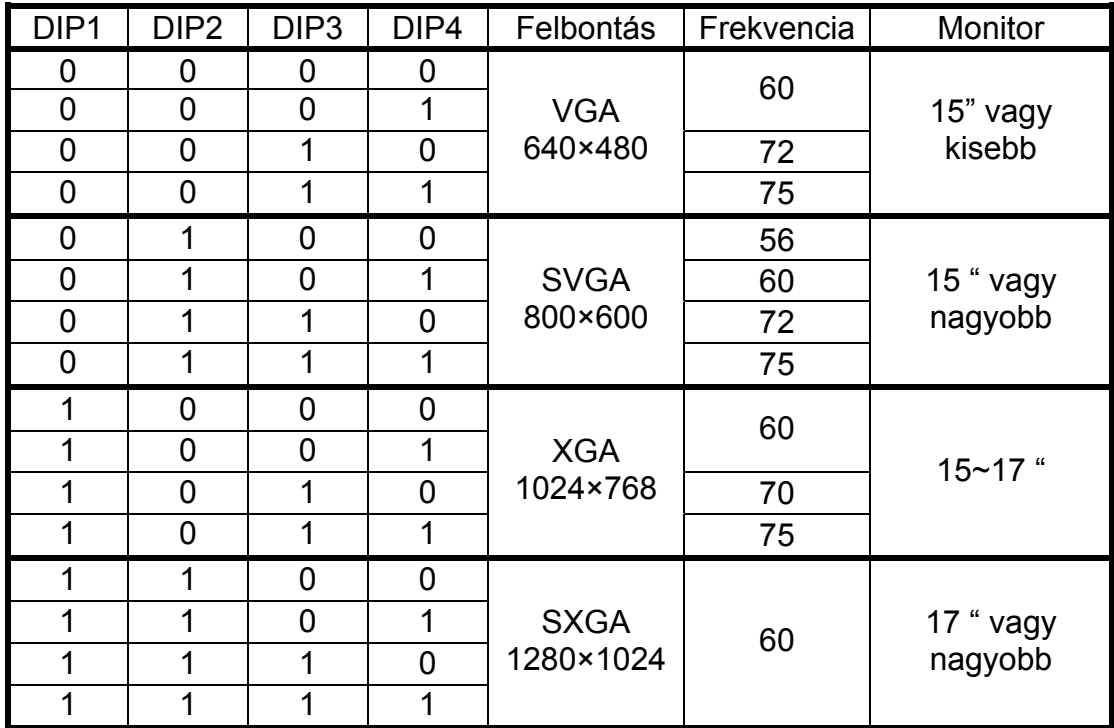

#### **Hálózat**

Mielőtt elkezdenénk a hálózati beállítások konfigurálását győződjünk meg arról, hogy az RJ-45-ös csatlakozóba be van-e dugva a LAN, majd ezután kapcsoljuk be a rögzítőt.

A DVR leellenőrzi a LAN hálózat meglétét. Amennyiben bekapcsoláskor nem érzékeli azt akkor letiltja a hálózati kommunikációt.

Ezért fontos, hogy győződjünk meg a LAN hálózat meglétéről mielőtt táprakapcsoljuk a készüléket!

# **RENDSZER BEÁLLÍTÁSOK**

**SETUP MENU DIAGRAM** 

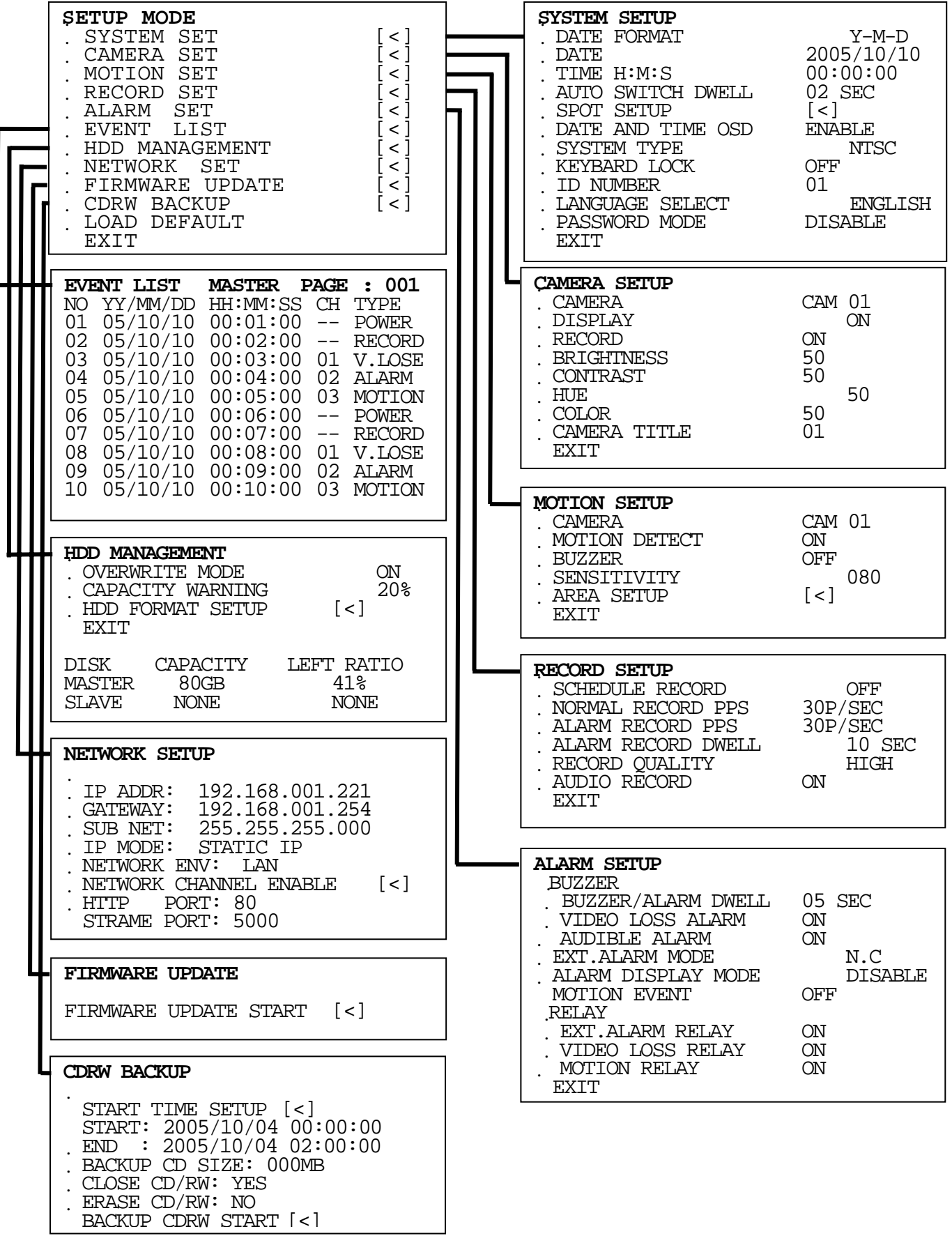

## **ÉLŐKÉP MÓD**

## **A. Állapotjelző:**

Az **ENTER** gomb megnyomásával aktiválhatjuk mely kijelzéseket szeretnénk megjeleníteni a monitoron élőkép módban.

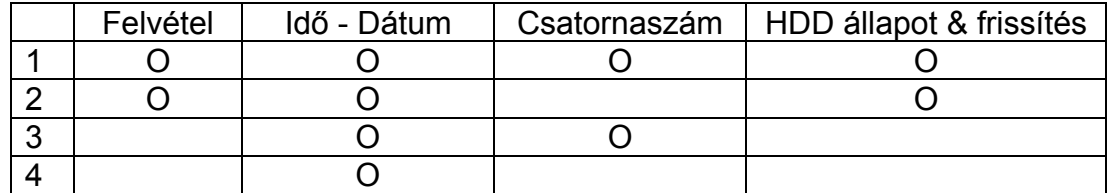

#### **B. Keresés gyors visszajátszással**

A **PLAY** gomb megnyomásával kezdeményezhetjük a gyors időkeresés üzemmód elindítását élőkép üzemmódban

#### **C. PTZ vezérlés:**

A. A. Nyomja meg a megjeleníteni kívánt csatorna számát jelző gombot., teljes képernyős módban..

B. Nyomja meg a **bb** gombot a PTZ mód kiválasztáshoz, ekkor egy sárga PTZ felirat jelenik meg a job felső sarokban.

C. Nyomja meg a **MENU** gombot a PROTOCOL & BAUDRATE beállításához a DVR & PTZ-hez.

D. Nyomja meg a kívánt irányt mutató gombot a kamera mozgatásához.

E. Nyomja meg a  $\blacktriangleright$  gombot a kilépéshez.

## **D. Csatornák automatikus léptetése**

Egy csatorna kiválasztásához nyomja meg a megjeleníteni kívánt csatornát  $\sim$ 

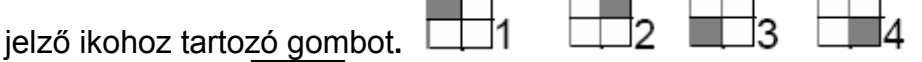

Nyomja meg az **AUTO** gombot. Ekkor a rögzítő elkezdi teljes tépes megjelenítési módban léptetni az egyes kamera bemenetek képeit. Az **AUTO** gomb újbóli megnyomásával kiléphetünk a léptetési módból**.**

## **SYSTEM SETUP-RENDSZERBEÁLLÍTÁSOK**

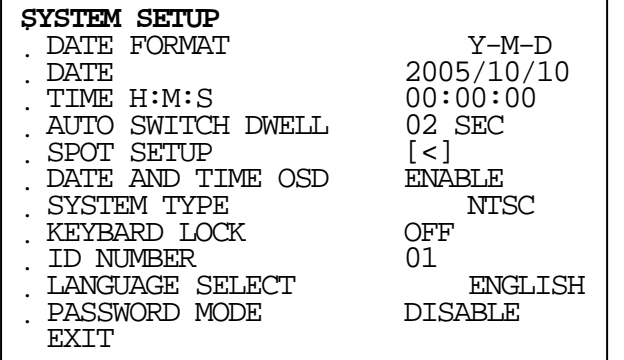

▲ és ▼ gomb, menüpont váltás ◄ és ► gomb: érték változtatás

## **A. DATA FORMAT-Dátum formátuma**

A ◄ és ► gombokkal válthatja át a datum kijelzés formátumát. É-H-N:Y-M-D, H-N-É:M-D-Y vagy N-H-É:D-M-Y.

**B. DATE-Dátum** 

A ◄ és ► gombokkal állíthatja be a dátum időpontját.

**C. TIME-Idő beállítása** 

A ◄ és ► gombokkal állíthatja be az időpontot.

**D. AUTO SWITCH DWELL-Automatikus léptetési idő**

**A** ◄ és ► gombokkal állítsa be a kameraképek közötti léptetési időt.

## **E. SPOT SETUP- Spot monitor beállítása**

**Menübe lépéshez n**yomja meg az **ENTER** gombot ill a **MENU** gombot a kilépéshez.

**A** ▲ és ▼ gombokkal állíthatja be a kívánt menüpontot és a ◄ és ► gombokkal változtathat az aktuális értéken.

## **F. DATE AND TIME OSD – Dátum idő kijelzése**

**A** ▲ és ▼ gombokkal állíthatja be a kívánt menüpontot és a ◄ és ► gombokkal változtathat az aktuális értéken

## **G. SYSTEM TYPE – Rendszer típusa**

**A** ▲ és ▼ gombokkal állíthatja be a kívánt üzemmódot: NTSC / PAL / EIA / CCIR. A DVR automatikusan átkapcsol a kívánt normára a **MENU** gomb megnyomása után.

## **H. KEYBOARD LCOK-Billentyűzár**

**A** ▲ és ▼ gombokkal állíthatja be a billentyűzár funkciót: OFF / TYPE1 / TYPE 2.

TYPE 1: A csatornaválasztó gombokon kívül minden funkciógombot zárol.. TYPE 2: Minden funkciógombot zárol.

 A KEYBOARD LOCK mód beállítása után ne felejtsen el jelszót beállítani a menübe lépéshez. - **PASSWORD** !

Ha nincs jelszavas védelem akkor jogosulatlan felhasználó is hozzáférhet a rendszerhez és ki tudja kapcsolni a billentyűzár funkciót.

## **I. ID NUMBER – ID azonosító**

**A** ▲ és ▼ gombokkal állíthatja be a kívánt számot.

Az ID azonosító határozza meg a rögzítőegység címét ha több egységet

alkalmazunk egy rendszerben, vagy távvezérlőegységet használunk.

## **J. LANGUAGE SELECT-OSD nyelv kiválasztása**

**A** ▲ és ▼ gombokkal állíthatja be a kívánt nyelvet.

## **K. PASSWORD MODE-Jelszavas mód**

**A** ▲ és ▼ gombokkal állíthatja be a jelszót. A gyári érték : 1111

## **CAMERA SETUP-KAMERA BEÁLLÍTÁS**

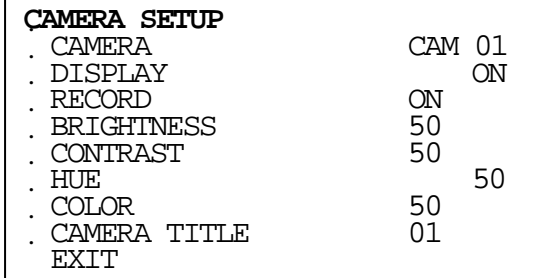

▲ és ▼ gomb, menüpont váltás ◄ és ► gomb: érték változtatás

## **A. CAMERA-Kamera**

**A** ▲ és ▼ gombokkal állíthatja be a kívánt kamera bemenetet.

### **B. DISPLAY-Kijelzés**

**A** ▲ és ▼ gombokkal engedélyezheti, hogy a kiválasztott kamerakép megjelenjen a monitoron vagy nem.

**C. RECORD-Rögzítés** 

**A** ▲ és ▼ gombokkal engedélyezheti a kiválasztott kamera rögzítését.

## **D. BRIGHTNESS\_Világosság**

**A** ▲ és ▼ gombokkal állíthatja be a kép világosság értékét.

## **E. CONTRAST-Kontraszt**

**A** ▲ és ▼ gombokkal állíthatja be a kép kontrasztját..

**F. HUE-Színárnyalat** 

**A** ▲ és ▼ gombokkal állíthatja be a kép színárnyalatát.

**G. COLOR-Szín** 

**A** ▲ és ▼ gombokkal állíthatja be a színt.

## **H. CAMERA TITLE-Kamera felirat**

A ▲ és ▼ ◄ ► gombokkal állíthatja be a kamerák elnevezését.

## **MOTION SETUP-MOZGÁSÉRZÉKELÉS**

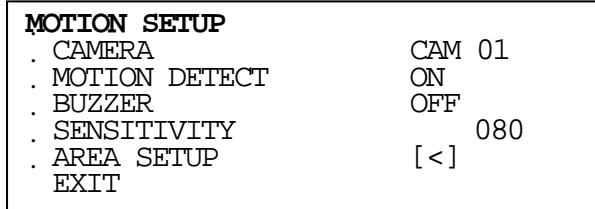

▲ és ▼ gomb, menüpont váltás ◄ és ► gomb: érték változtatás

## **A. CAMERA-KAMERA**

**A** ▲ és ▼ gombokkal választhatja ki a kamerát. engedélyezheti a kamera mozgásérzékelés funkciót.

## **B. MOTION DETECT-MOZGÁSÉRZÉKELÉS**

**A** ▲ és ▼ gombokkal engedélyezheti a kamera mozgásérzékelés funkciót.

## **C. BUZZER-BELSŐ HANGJELZŐ**

**A** ▲ és ▼ gombokkal engedélyezheti, hogy a hangjelző megszólaljon-e mozgás riasztás esetén.

## **D.SENSITIVITY-ÉRZÉKENYSÉG**

**A** ▲ és ▼ gombokkal állítható be a mozgásra vonatkozó érzékenység. 001 (min) től 100 (max)-ig.

## **E. AREA SETUP-MOZGÁSI TERÜLET BEÁLLÍTÁSA**

Nyomja meg a **ENTER** gombot a terület beállítás módba lépéshez.

- 1. Nyomjon meg egy irányt jelző gombot és válasszon ki egy blokkot.
- 2. A ► gombbal állítson be egy területet a mozgás érzékeléshez.
- 3. A ►►gombbal törölheti a kijelölést..
- 4. Press **MENU** key to quit motion detection area setup.

## **RECORD SETUP-RÖGZÍTÉS BEÁLLÍTÁSA**

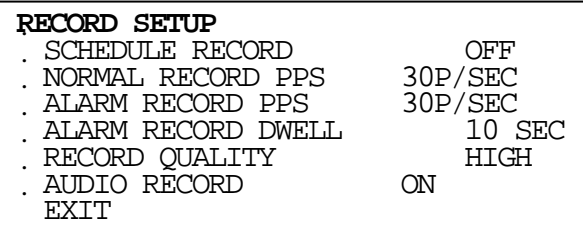

▲ és ▼ gomb, menüpont váltás

◄ és ► gomb: érték változtatás

## **A. SCHEDULE RECORD-ÜTEMEZETT RÖGZÍTÉS**

**A** ◄ és ► gombokkal engedélyezheti az ütemezett felvétel funkciót.

#### **SCHEDULE RECORD SETUP-ÜTEMEZÉS BEÁLLÍTÁSA**

Ha engedélyezte az ütemezett rögzítést az **ENTER** gomb megnyomásával léphet a beállítás menübe.

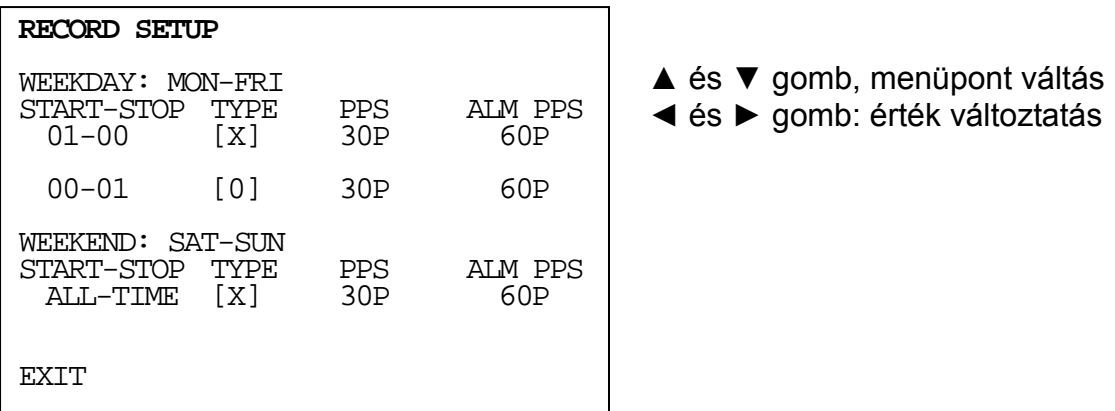

## **WEEKDAY & WEEKEND-HÉTKÖZNAP ÉS HÉTVÉGE**

A hét napjai két csoportra vanak osztva: hétköznap-hétvége.

1-es példa:

IHa a hétköznapokat hétfőtől-péntekig állítjuk be, a hétvégét a szombat-vasárnapra kell állítani.

2-es példa:

Ha a hétköznapokat szerdától péntekig határozzuk meg, a hétvégét szombattól-keddig időtartammal kell megadnunk.

3-as példa:

Ha a hétköznapokat hétfőtől szerdáig határozzuk meg, a hétvégét csütörtöktől vasárnapig kell megadnunk.

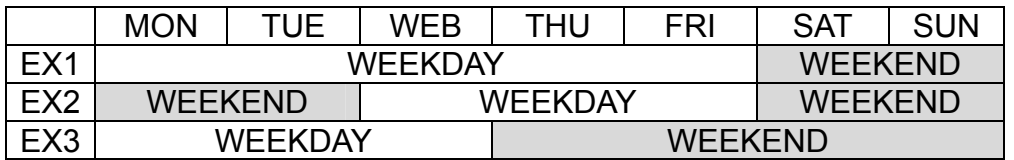

#### **START-STOP-INDÍTÁS-LEÁLLÍTÁS**

A napi rögzítést lehet egész napra, vagy kiválasztott munkaórákra beállítani.

#### ALL TIME-MINDÍG

Ugyanazt a rögzítés típust használva a beállított képfrissítési értékkel (PPS) folyik a rögzítés egész nap.

Separated hour's - Elkülönített munkaidő

Hasonlóképp mint a heti beállításnál, a napi rögzítést is két csoportra oszthatjuk.

1-es példa:

8am-16pm, és 16pm-8am között kikapcsolt a rögzítés.

2-es példa:

Munkaórák 10am-20pm ig rögzít , között kikapcsolt a rögzítés.

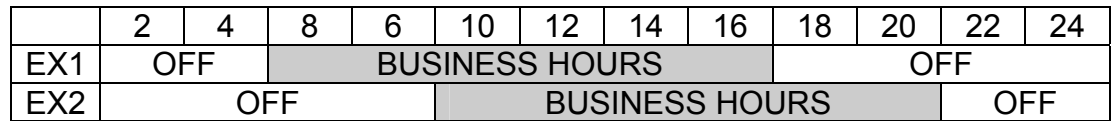

## **TYPE-TÍPUS**

A ◄ és ► gombokkal választhatja ki a kívánt üzemmódot.

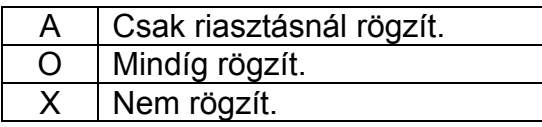

## **PPS-KÉPFRISSÍTÉS**

A ◄ és ► gombokkal választhatja ki a kívánt képfrissítési értéket. **A1.5** 

## **ALM PPS-RIASZTÁSI KÉPFRISSÍTÉS**

A ◄ és ► gombokkal választhatja ki a kívánt képfrissítési értéket.

NTSC 120 / 60 / 30 / 15 / 10 / 5 / 3 / 2 / 1 PPS (Kép/másodperc) PAL 100 / 50 / 25 / 12 / 10 / 5 / 3 / 2 / 1 PPS (Kép/másodperc)

A rögzítő 100 PPS módban automatikusan megsztja a rögzítési erőforrását még akkor is ha a kamera beállításánál a felvétel üzemmódot kikapcsoltuk.

## **B. NORMAL RECORD PPS-NORMÁL FELVÉTELI MÓD KÉPFRISSÍTÉS**

A ◄ és ► gombokkal választhatja ki a kívánt képfrissítési értéket normal felvételhez.

**C. ALARM RECORD PPS-RIASZTÁSI FELVÉTELI MÓD KÉPFRISSÍTÉS**  A ◄ és ► gombokkal választhatja ki a kívánt képfrissítési értéket riasztási felvételhez

## **D. ALARM RECORD DWELL-RIASZTÁS RÖGZÍTÉSI IDŐ**

A ◄ és ► gombokkal állíthatja be hány másodpercig rögzítsen.

**E. RECORD QUALITY-KÉPMINŐSÉG RÖGZÍTÉSNÉL** 

A ◄ és ► gombokkal választhatja ki a riasztásnál használt képminőséget: LOW / MEDIUM / HIGH / BEST.

**F. AUDIO RECORD-HANGRÖGZÍTÉS** 

A ◄ és ► gombokkal engedélyezheti a hangrögzítést.

## **ALARM SETUP- RIASZTÁS BEÁLLÍTÁSA**

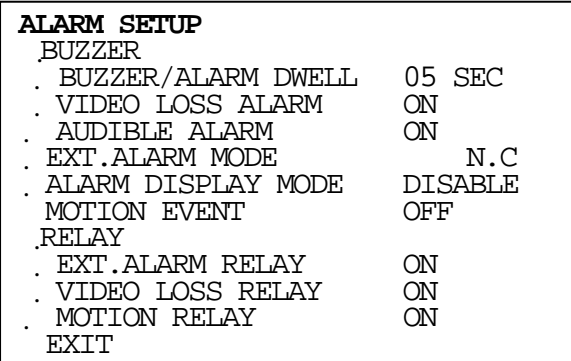

▲ és ▼ gomb, menüpont váltás ◄ és ► gomb: érték változtatás

## **BUZZER-BELSŐ HANGJELZŐ**

- **A. BUZZER/ALARM DWELL-HANGJELZŐ RIASZTÁS JELZÉSI IDŐ** A ◄ és ► gombokkal állíthatjuk be az időtartamot. (másodperc).
- **B. VIDEO LOSS ALARM-HANGJELZÉS VIDEÓJEL VESZTÉS ESETÉN**  A ◄ és ► gombokkal engedélyezzük a hangjelzést videójel vesztés esetén.
- **C. AUDIBLE ALARM-HANGOS RIASZTÁS**  A ◄ és ► gombokkal engedélyezhetjük a hangjelzést.

#### **D. EX. ALARM MODE-RIASZTÁSI BEMENET INDÍTÁS**  A ◄ és ► gombokkal válasszuk ki a bemeneti eszköz típusát. N.C: Alapállapotban zárt kontaktus, pl: infra mozgásérzékelő. N.O: Alapállapotban nyitott kontaktus.

**E. ALARM DISPLAY MODE-RIASZTÁS KIJELZÉSI MÓD**  A ◄ és ► gombokkal engedélyezzük a kijelzést.

## **F. MOTION EVENT-MOZGÁSÉRZÉKELÉSI ESEMÉNY**

A ◄ és ► gombokkal engedélyezzük a mozgásérzékelés riasztási esemény bekerüljön-e az eseménytárba.

## **RELAY-RELÉ KIMENET**

## **G. EXT. ALRAM RELAY-KÜLSŐ BEMENET AKTIVITÁS RELÉ**

A ◄ és ► gombokkal engedélyezzük a relékimenet működését.

**H. VIDEO LOSS REPLAY-VIDEÓJEL VESZTÉSKOR** 

A ◄ és ► gombokkal engedélyezzük a relékimenet működését. **I. MOTION RELAY-MOZGÁS ÉRZÉKELÉSKOR** 

A ◄ és ► gombokkal engedélyezzük a relékimenet működését

## **EVENT LIST-ESEMÉNYTÁR**

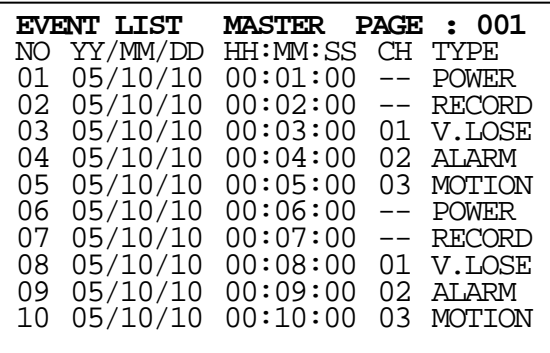

▲ és ▼ gomb, menüpont váltás ◄ és ► gomb: érték változtatás

## **A. NO-ESEMÉNY SORSZÁM**

**A** ▲ és ▼ gombokkal lépkedhetünk az eseménylistában, a ◄ és ► gombokkal lépkedhetünk az oldalak között. Az esemény listában 2000 esemény tárolódik merevlemezenként, 2 beépítet merevlemez esetén 4000 eseményt tudunk tárolni. A fejlécben látható (Master-Slave) felirat jelzi melyik merevlemezen található az adott esemény.

#### **B. DD/MM/YY-NAP-HÓNAP-ÉV**

Az esemény dátumát jelzi**.** Az év,hó,nap kijelzésének formátumát a rendszer beállításoknál (system setup)meg tudjuk változtatni.

#### **C. HH:MM:SS-**

#### **Az esemény időpontját jelzi: Óra-Perc-Másodperc.**

#### **D. CH-CSATORNASZÁM**

A csatornaszám mutatja az eseményhez tartozó bemenet számát.

#### **E. TYPE-TÍPUS**

Az alábbi esemény típusokkal találkozhatunk az eseménytárban:

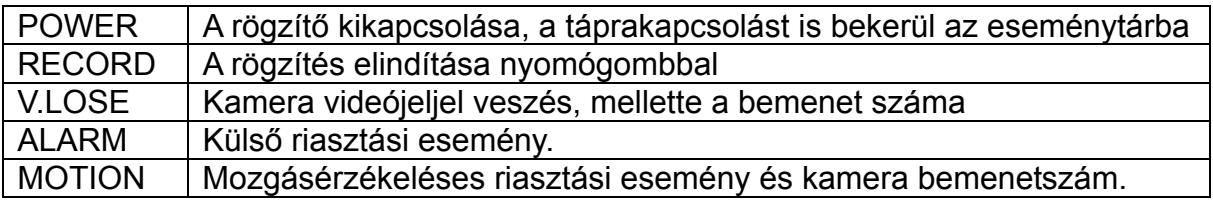

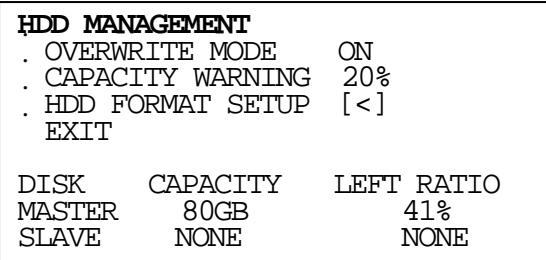

▲ és ▼ gomb, menüpont váltás ◄ és ► gomb: érték változtatás

## **A. OVERWRITE MODE-FELÜLÍRÓ MÓD**

A ◄ és ► gombokkal választhatunk a felülírásos és nem felülírásos üzemmódok között.

#### **B. CAPACITY WARNING-KAPACITÁS FIGYELMEZTETÉS**

A ◄ és ► gombokkal választhatjuk ki a kapacitásfigyelés működését: Nem felülíró mód esetén figyelmeztet amikor a tár elérte a hátralévő 20 / 15 / 10 / 5% -szabad kapacitás értéket.

## **C. HDD FORMAT SETUP-HDD FORMÁZÁS**

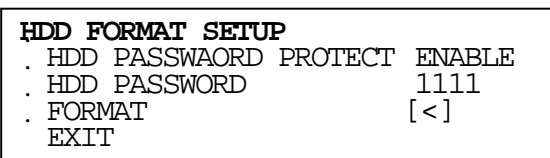

## **C-1. HDD PASSWORD PROTECT-HDD JELSZAVAS VÉDELEM**

A ◄ és ► gombokkal engedélyezzük a merevlemez jelszavas védelmét.

## **C-2. HDD PASSWORD\_HDD JELSZÓ**

A ◄ és ► gombokkal választhatja ki a kívánt értéket. A gyári alap jelszó: 1111

## **C-3. FORMAT-FORMÁZÁS**

Nyomja meg az **ENTER** gombot a HDD formázásához. A felirat: Figyelem minden adat törlődni fog a tárolóegységen. Biztosan akarja?

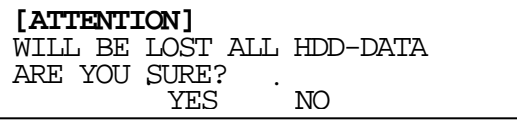

A ◄ és ► gombokkal választhat: YES vagy NO, majd nyomja meg az **ENTER** gombot a végrehajtáshoz.

#### **NETWORK SETUP**

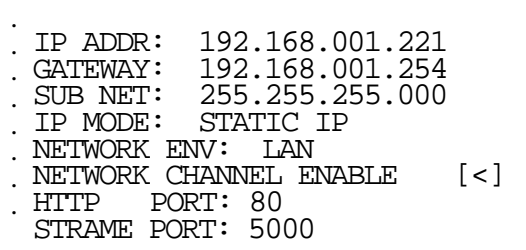

▲ és ▼ gomb, menüpont váltás

◄ és ► gomb: érték változtatás

## **A. IP ADDR-IP CÍM**

A ▲ és ▼ gombokkal lépkedhetünk az almenüben majd a ◄ és ► gombokkal állíthatjuk be a kívánt IP címet.

#### **B. GATEWAY-ÁTJÁRÓ**

A ▲ és ▼ gombokkal lépkedhetünk az almenüben majd a ◄ és ► gombokkal állíthatjuk be a kívánt Átjáró IP címet.

## **C. SUB NET-ALHÁLÓZATI MASZK**

A ▲ és ▼ gombokkal lépkedhetünk az almenüben majd a ◄ és ► gombokkal állíthatjuk be a kívánt alhálózati maszkot.

#### **D. IP MODE**

A ▲ és ▼ gombokkal választhatjuk ki az internet csatlakozás módot STATIC IP vagy DHCP.

## **E. NETWORK ENV-HÁLÓZATI KÖRNYEZET IBEÁLLÍTÁSOK**

A ▲ és ▼ gombokkal választhat hálózati környezeti jellemzőt.

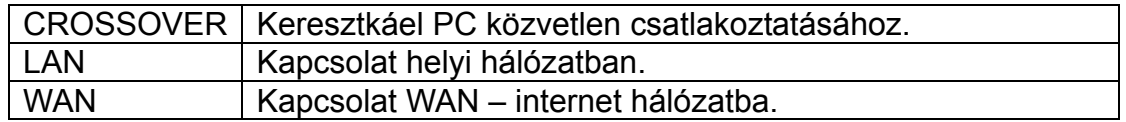

#### **F. NETWORK CHANNEL ENABLED – Hálózati csatorna engedélyezése**  Press **ENTER** key into enabled the specific channel for network.

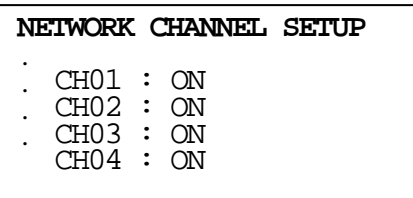

▲ és ▼ gomb, menüpont váltás

◄ és ► gomb: érték változtatás

## **G. HTTP PORT**

A ▲ és ▼ gombokkal lépkedhetünk az almenüben majd a ◄ és ► gombokkal állíthatjuk be a kívánt port számot. A gyári alapbeállítás 80-as PORT

## **H. STRAME PORT-Videojel PORT**

A ▲ és ▼ gombokkal lépkedhetünk az almenüben majd a ◄ és ► gombokkal állíthatjuk be a kívánt port számot. A gyári alapbeállítás 5000-es PORT.

#### **FIRMWARE UPDATE-BELSŐ PROGRAM FRISSÍTÉS**

#### **FIRMWARE UPDATE**

FIRMWARE UPDATE START [<]

**Nyomja meg az ENTER gombot a frissítés megkezdéséhez, erősítse meg az alábbi lépéseket. to start firmware update, but please confirm following steps.** 

#### **!!FIGYELEM!!**

Kérjük győződjön meg arról, hogy a frissítési fájl és a model verziója megfelelő-e. Hibás frissítés esetén a készülék károsodni fog!

#### **A frissítés lépései:**

**1. Győződjön meg arról, hogy a frissítési fájlok a "firmware" mappába legyenek. Figyelje meg az alábbi ábrát. :** 

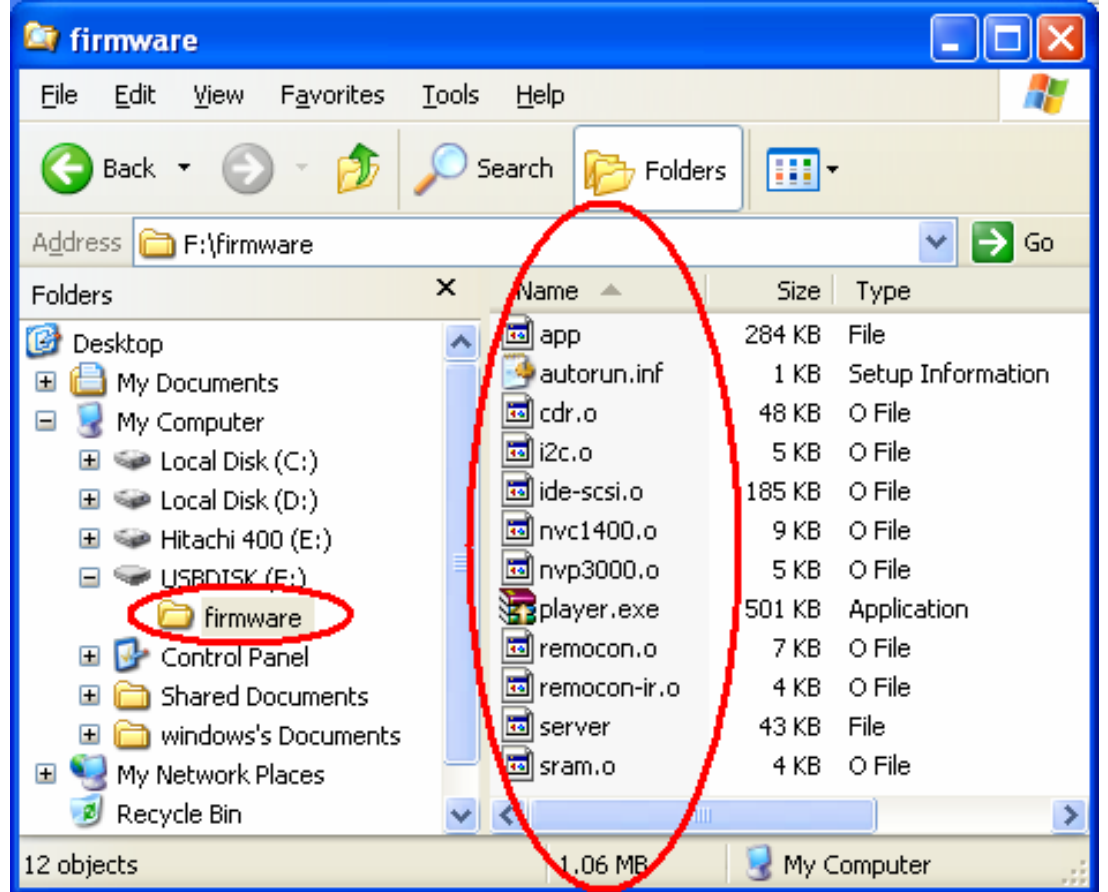

**2. Csatlakoztassa az USB eszközt a készülék USB aljzatába.** 

**3. Lépjen a menüben a "FIRMWARE UPDATE" –"Firmware Frissítés" menüpontra és nyomja meg az ENTER gombot a frissítés megkezdéséhez.** 

- **4. A következő feliratnak kell megjelenni: "FIRMWARE UPDATING".**
- **5. Frissítés befejeztével megjelenik a "Kérem Indítsa Újra a készüléket" "PLEASE SYSTEM REBOOT" felirat, ekkor indítsa újra a DVR-t.**

#### **CDRW BACKUP**

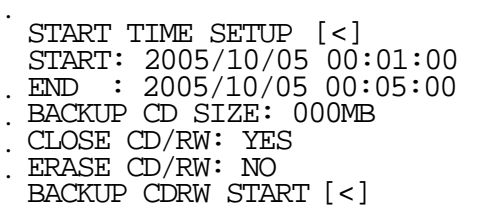

▲ és ▼ gomb, menüpont váltás

◄ és ► gomb: érték változtatás

## **A. START TIME SETUP - KEZDÉSI IDŐ BEÁLLÍTÁSA**

Nyomja meg az **ENTER** gombot a START TIME SETUP menüben,

a ▲ és ▼ gombokkal módosíthatja az értéket, a◄ és ► gombokkal a menüpontot, az **ENTER** gomb megnyomásával erősíthetjük meg a kiválasztást.. A rendszer automatikusan ellenőrzi a kezdési időt és elindítja a CD mentés funkciót.

## **B. BACKUP CD SIZE – MÁSOLAT CD - MÉRETE**

A ◄ és ► gombokkal meghatározhatjuk a mentési fájl méretét, ekkor a készülék automatikusan meghatározza a fájl befejezési időpontját. Minden egyes perc 2MB adatméretet jelent a CD-n.

## **C. CLOSE CD/RW – A CD lezárása**

A ◄ és ► gombokkal állíthaja be, hogy lezárja- e a CD-t vagy nem.

**YES**: IGEN lezárom a CD-t és nem akarok többet adatot írni rá. **A rendszer képes ara, hogy blokkolja a belső gyűrűt a lemezen, így többé nem lehet használni az írás és törlés funkciót.**

**NO**: Nem, ne zárja le a CD R/W maradjon írható állapotú.

#### **D. ERASE CD/RW – CD/RW törlése**

A ◄ és ► gombokkal állíthatjuk be, hogy lezárjuk e a CD\_t vagy nem.

**YES**: IGEN esetén törölni fog minden adatot a CD/RW-ről mielőtt megkezdi a Mentést.

#### **A rendszer minden adatot töröl a CDRW lemezről, CD-R-nél ez nem lehetséges.**

**NO**: Nem, tartson meg minden adatot a lemezen és adja hozzá az új fájlokat a lemezen lévő anyaghoz.

## **E. BACKUP CDRW START – CD MENTÉS INDÍTÁSA**

Nyomja meg az **ENTER** gombot a CDRW másolatkészítés elindításához.

Ha eddig nem tettünk CD-t a CDRW íróba akkor most tegyük meg és nyomjuk meg ismét az **ENTER** gombot a mentés megkezdéséhez.

A CD-t a másolat elkészülte után automatikusan kidobja a készülék.

## **F. BACKUP FILE NAME – MÁSOLAT FÁJL NÉV**

Minden másolati fájl neve a fájl rögzítésének időpontja lesz. Nézzük az alábbi példát.: 10061817.05 jelentése OKTÓBER 6.-a 18:17 perc 5-ös kamera.

## **LOAD DEFAULT – GYÁRI ÉRTÉKEK BETÖLTÉSE**

Nyomja meg az **ENTER** gombot ezzel a készülék visszaállít minden programozott értéket a gyári alapértékekre. Gyári érték betöltése közben a **"LOAD DEFAULT !"** felirat látható a monitoron.

#### **DVR PLAYBACK – DVR lejátszás funkció**

**QUICK TIME SEARCH**

˙ PLAY TIME SEARCH

˙ EVENT LIST SEARCH

Élőkép üzem közben nyomja meg a **PLAY** vagy **PB** gombot, így belépünk a gyros időkeresés menübe és a ▲ vagy ▼ gombbal választhatunk keresési módot. Időpont keresés, Esemény keresés

## **PLAY TIME SEARCH – IDŐ KERESÉS**

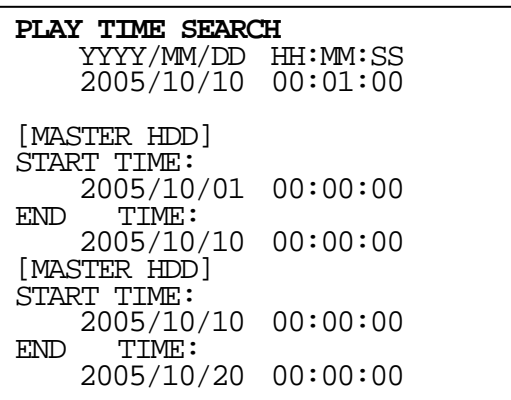

A ▲ és ▼ gombokkal lépkedhet a menüpontok között és a◄ és ► gombokkal állíthatja be az időpontot majd nyomja meg az **ENTER** gombot a lejátszás megkezdéséhez. Az élőkép üzemmódra a **LIVE** gomb megnyomásával léphet vissza.

## **EVENT LIST SEARCH – ESEMÉNY KERESÉSE**

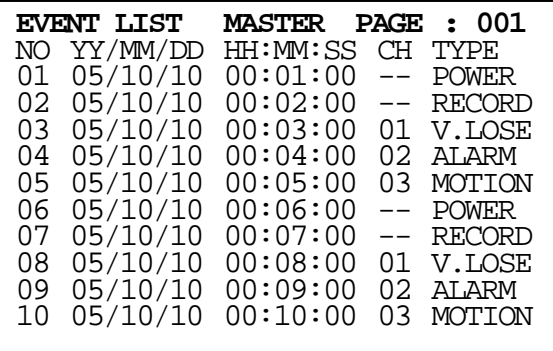

A ▲ és ▼ gombokkal lépkedhet a menüpontok között majd az **ENTER** gombot megnyomva elindul a lejátszás. Az élőkép üzemmódra a **LIVE** gomb megnyomásával léphet vissza..

#### **USB BACKUP – MENTÉS USB ESZKÖZRE**

#### **MINDEN EGYES USB ESZKÖZ EGYEDI USB MEGHAJTÓ ÁRAMKÖRT HASZNÁL ÍGY KÜLÖNBÖZŐ ÁRAMFELVÉTELI IGÉNYE VAN. A RÖGZÍTŐVEL KOMPATIBILIS USB ESZKÖZÖK LISTÁJÁT MEGTALÁLJA A 'C' FÜGGELÉKBEN.**

#### **BEFORE BACKUP – MENTÉS MEGKEZDÉSE ELŐTT**

- A. Csatlakoztassa az USB eszközt a készülék USB aljzatába mialatt a készülék élőképes üzemmódban van.
- B. Lépjen lejátszás üzemmódba eseménykeresés és játsza le a videófájlt.

### **VIDEO BACKUP – VIDEÓ MENTÉSE**

Osztottképes vagy egycsatornás üzemmódban nyomja meg a **COPY** gombot abban a pillanatban amikor kezdeni szeretné a másolást és nyomja meg újra a **COPY** gombot a mentés befejezéséhez. Ezután a készülék kimásolja a megadott fájlt az USB meghajtóra.

#### **PICTURE BACKUP – KÉP MENTÉSE**

Osztottképes vagy egycsatornás üzemmódban nyomja meg a **COPY** gombot. Ekkor a készülék az adott képet eltárolja az USB eszközre.

#### **BACKUPED FILE NAME – A MENTETT FÁJL NEVE**

Minden másolt fájl neve a fájl rögzítésének időpontja lesz. Nézzük az alábbi példát.: 10061817.05 jelentése OKTÓBER 6.-a 18:17 perc 5-ös kamera**.** 

#### **AFTER BACKUP – MENTÉS UTÁN**

USB mentés után a készülék felírja a lejátszó programot is: "player.exe".

## **BACKUP PLAYBACK – MÁSOLAT LEJÁTSZÁSA**

## **SYSTEM REQUIREMENT - RENDSZERIGÉNY**

CPU: Intel Pentium III 1G vagy nagyobb. MEMÓRIA: 512 MB vagy nagyobb. VGA: 32MB/64MB vagy nagyobb. OS: Microsoft Windows XP SP2 vagy nagyobb. VGA FELBONTÁS: 1024\*768 vagy nagyobb.

## **1.1 MAIN SCREEN SETTING – FŐKÉPERNYŐ BEÁLLÍTÁSA**

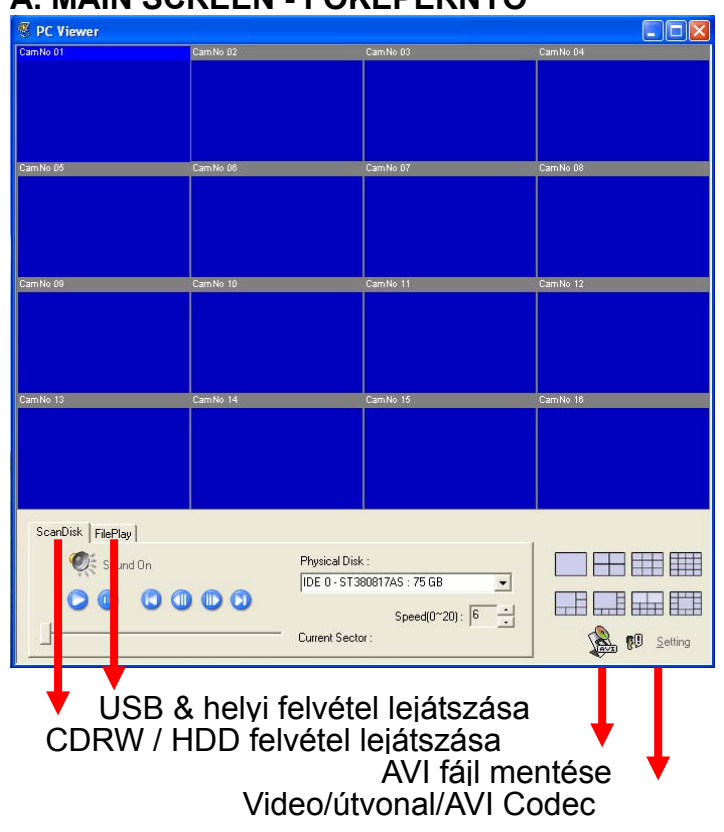

## **A. MAIN SCREEN - FŐKÉPERNYŐ**

**Kattintson a SETTING – "Beállítások" gombra. Ekkor belép a monitoring program menübe és állítrsa be az alábbi menüpontokat:** 

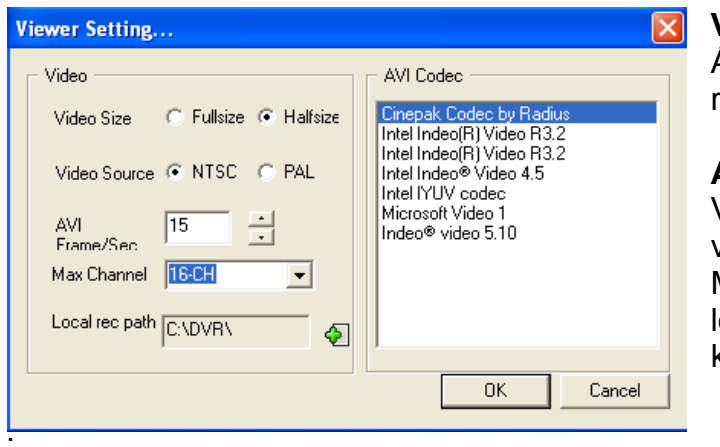

#### **Video**

Állítsa be a méret, video rendszer és frame értékeket.

#### **AVI Codec**

Válasszon egy kodeket a videojel átvitelhez. A Microsoft Windows az egyik legáltalánosabban használt kodek.

#### **CDRW / HDD BACKUP PLAYBACK**

**A.** Helyezze be a rögzítőhöz kapott CD-t a meghajtóba. Válassza ki azt a meghajtót amelyiken a mentett fájlok találhatóak. ( Általában a CD meghajtót használjuk amelybe a rögzítőről mentett anyagot tartalmazó CD-t helyezzük).

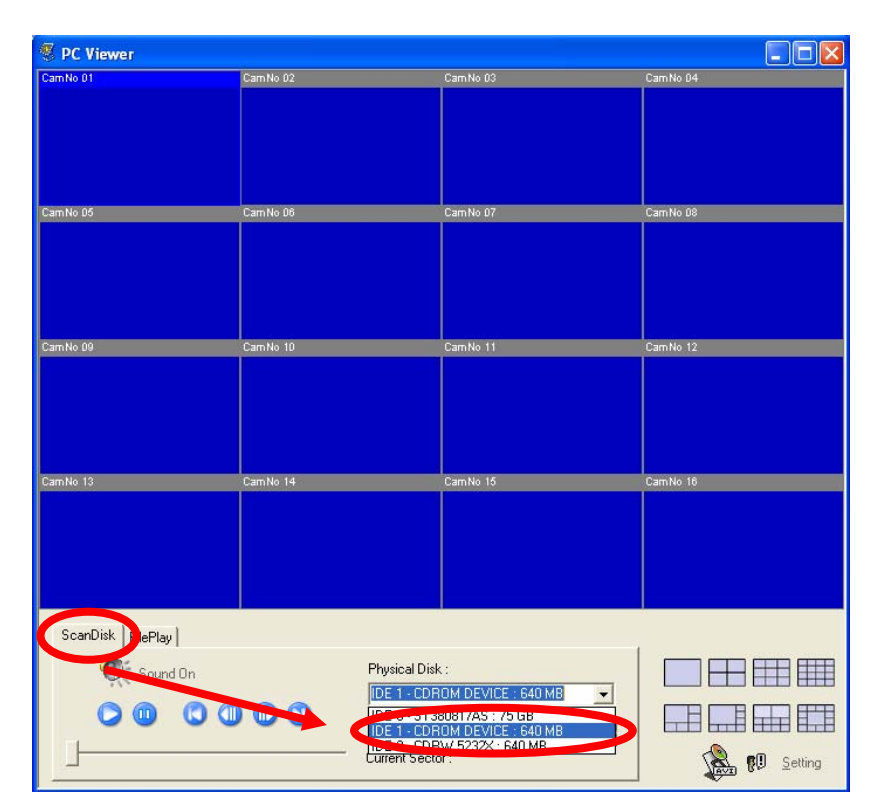

## **B.** Nyomja meg a play gombot

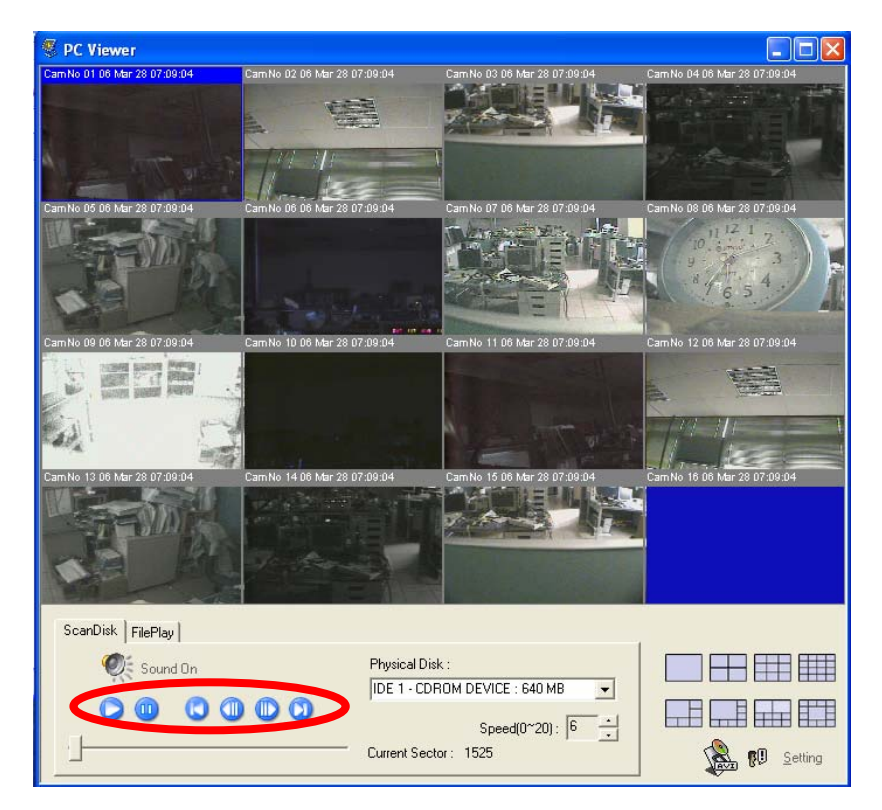

## **USB & HELYI MENTÉS LEJÁTSZÁSA**

**A.** Csatlakoztassa az USB eszközt a PC USB aljzatába vagy tallózza ki a merevlemezen tárolt fájlt. Ha az USB-re mentett player.exe programot szeretné használni akkor kétszer kattintson erre a fájlra. (Lásd alul)

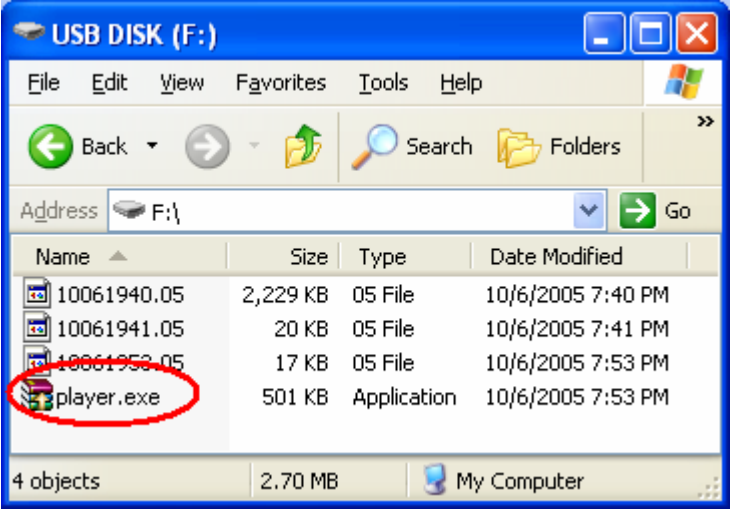

**B.** A lejátszóprogram megjelenik a monitoron, válassza ki a "FilePlay" menüt és nyissa meg.

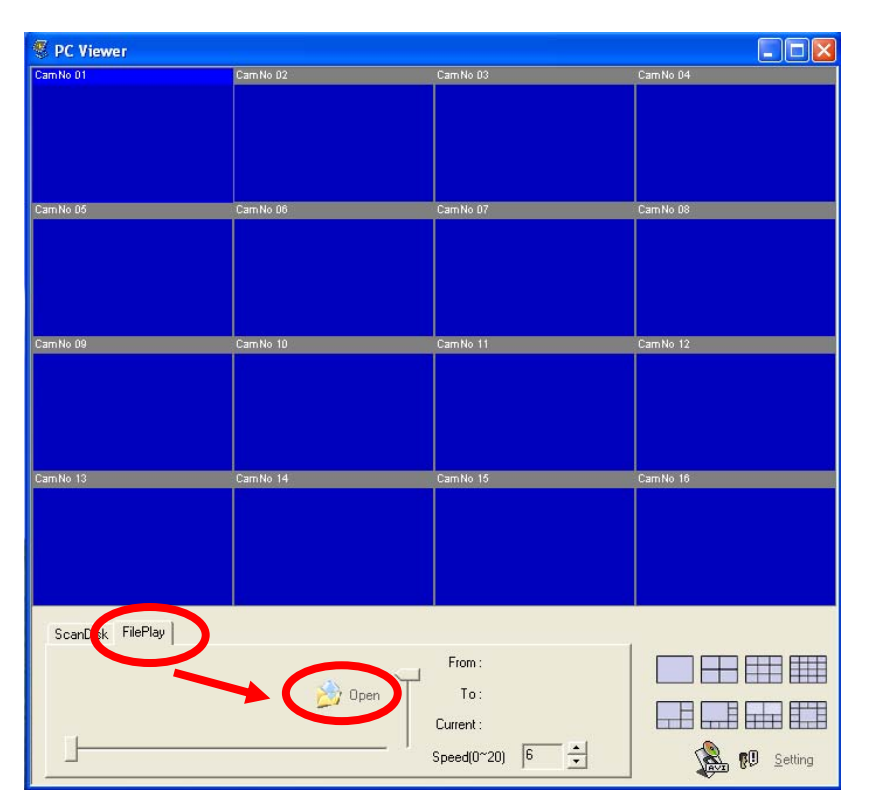

**C.** Nyissa meg a lejátszani kívánt fájlt.

Minden másolati fájl neve a fájl rögzítésének időpontja lesz. Nézzük az alábbi példát.: 10061817.05 jelentése OKTÓBER 6.-a 18:17 perc 5-ös kamera.

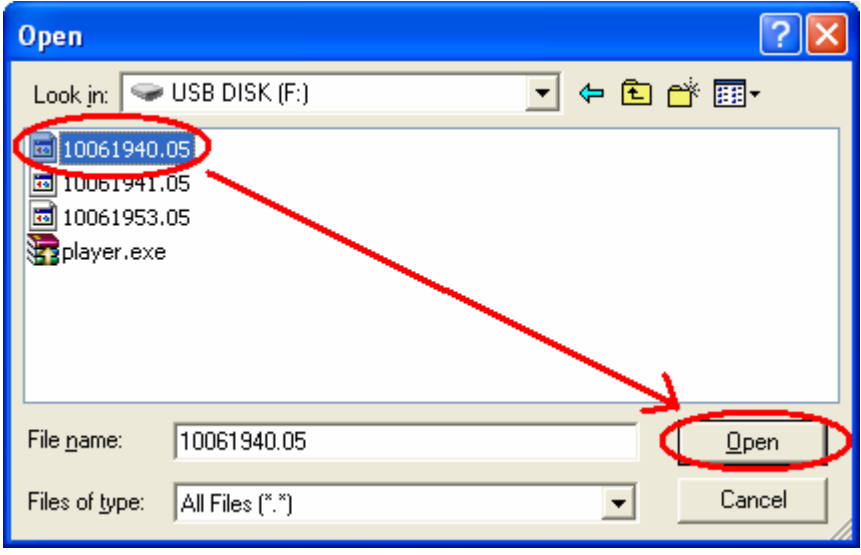

**D. Nyomja meg a lejátszás gombot a felvétel megtekintéséhez.** 

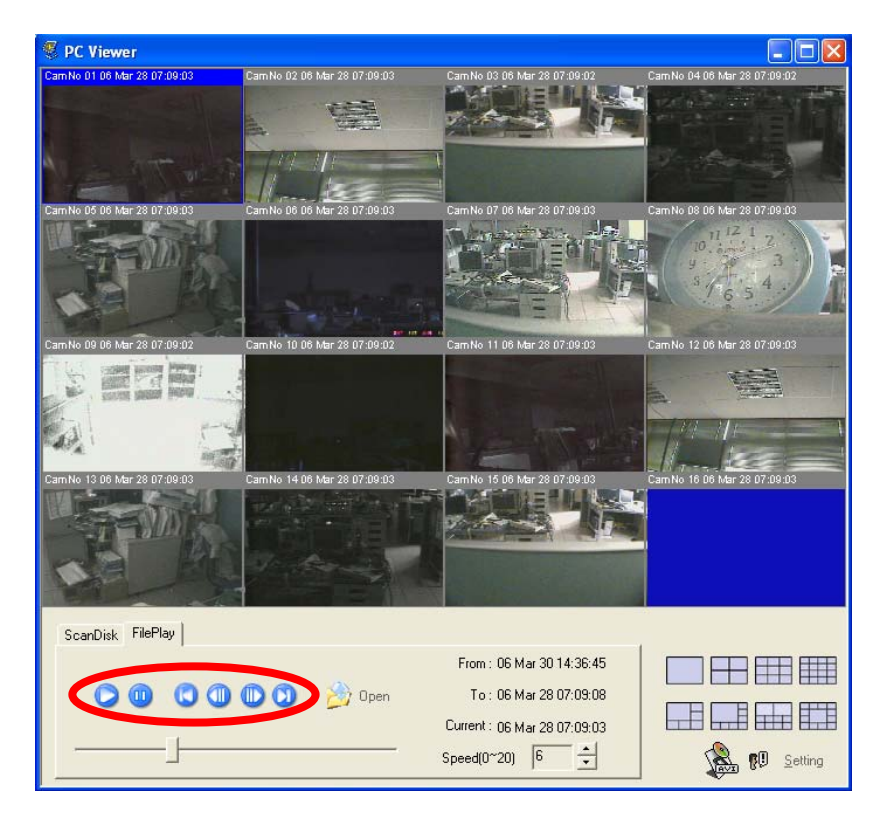

## **BACKUP FILE TO AVI – MENTÉS AVI FORMÁTUMBA**

- **A.** Videó lejátszás módban nyomja meg az AVI gombot. Ekkor megjelenik egy "AVI Save" – AVI mentés párbeszédablak.
- **B.** Nevezze el a fájlt, adja meg a mentési útvonalat majd nyomja meg a **OK** gombot a mentés megkezdéséhez. Az indicator az átvitel közben zöldre vált.

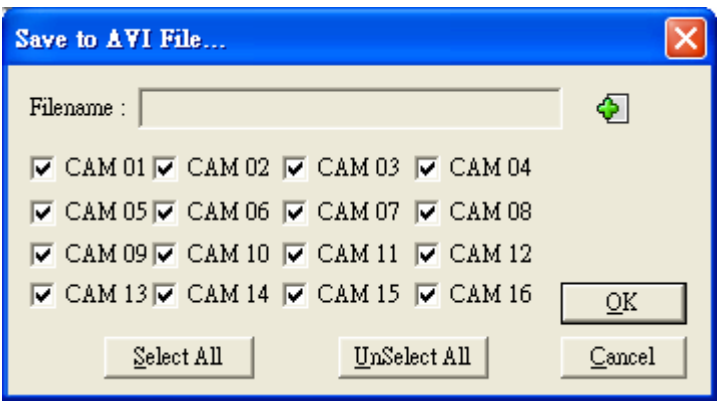

## **LOCAL BACKUP – HELYI MENTÉS**

**A.** Mentés megkezdése előtt nyomja meg a **SETTING** – beállítások gombot. Állítsa be a mentési útvonalat.

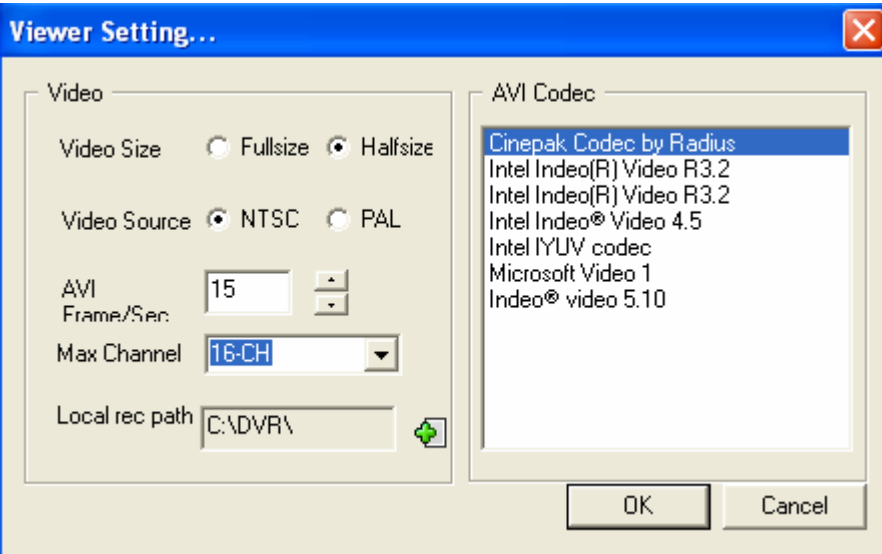

**B.** Videó lejátszás módban nyomja meg a LOCAL gombot. A LOCAL indicator zöldre vált.

## **NETWORK VIEWING & PLAYBACK – HÁLÓZATI MEGFIGYELŐ ÉS LEJÁTSZÓ SYSTEM REQUIREMENT - RENDSZERIGÉNY**

CPU: Intel Pentium III 1G vagy nagyobb. MEMÓRIA: 512 MB vagy nagyobb. VGA: 32MB/64MB vagy nagyobb. OS: Microsoft Windows XP SP2 vagy nagyobb. VGA FELBONTÁS: 1024\*768 vagy nagyobb.

#### **SETUP IP ADDRESS ON PC SITE – PC IP CÍM BEÁLLÍTÁSA**

Csatlakoztassa a rögzítőt a helyi LAN hálózatba vagy keresztkábel használatával (megtalálható a csomagba) kösse össze közvetlenül egy PC-vel. Az IP cím megadásához segítséget ad az IP

Installer\_Eng program. Ha Windows XP SP2-t vagy magasabb verziót használ az alábbi biztonsági figyelmeztetés megjelenésekor engedélyezze a telepítést.(Unblock)

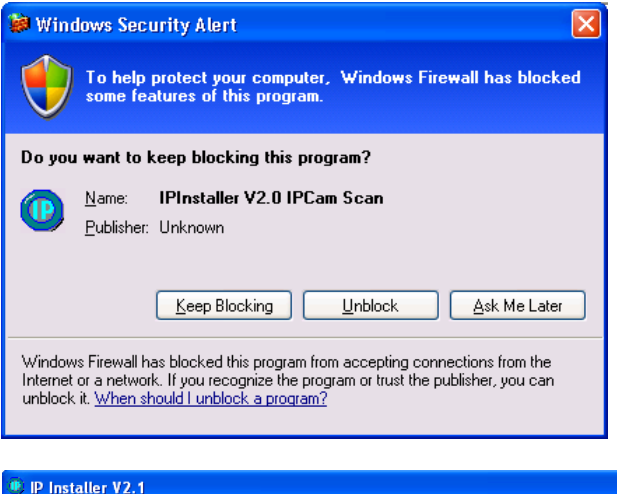

Az alábbi IPInstallerEng.exe ablak fog megjelenni:

**Figyelem**: Ügyeljen a pontos IP cím megadásra. Az eszköz keresés **Search Device** gombra kattintva a bal oldalon megjelenik az IP rögzítő. Ha erre kattint az egérrel akkor a jobb oldalon megjelenik a kiválasztott eszköz. Ellenőrizheti a beállításokat és a **"Submit"** gombra kattintva

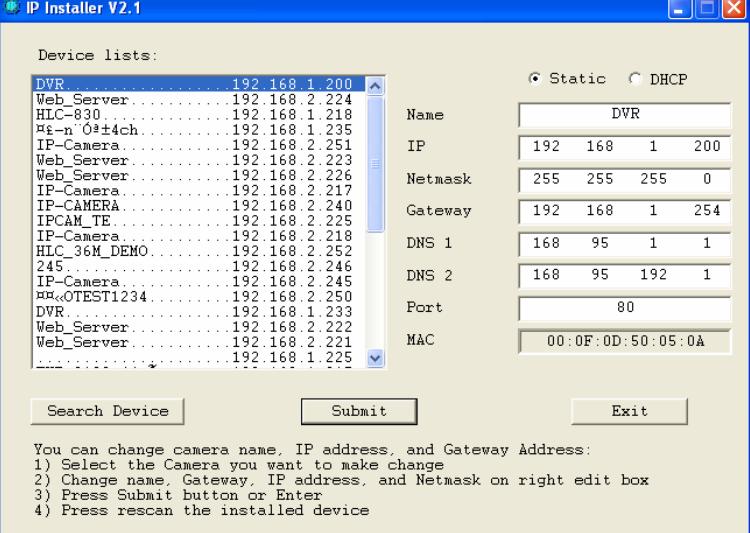

rögzítheti a beállítást.

## **MICROSOFT INTERNET EXPLORER BEÁLLÍTÁSOK: OPCIÓ 1: ACTIVEX FIGYELMEZTETÉSEK TILTÁSA**

- A. IE  $\rightarrow$  Tools $\rightarrow$  Internet Options $\rightarrow$  Security $\rightarrow$  Custom Level $\rightarrow$  Security Settings→ Download unsigned ActiveX controls → Enabled or Prompt javasolt.
- B. IE  $\rightarrow$  Tools $\rightarrow$  Internet Options $\rightarrow$  Security $\rightarrow$  Custom Level $\rightarrow$  Security Settings $\rightarrow$  Initialize and script ActiveX controls not marked as safe  $\rightarrow$  Enabled or Prompt (javasolt).

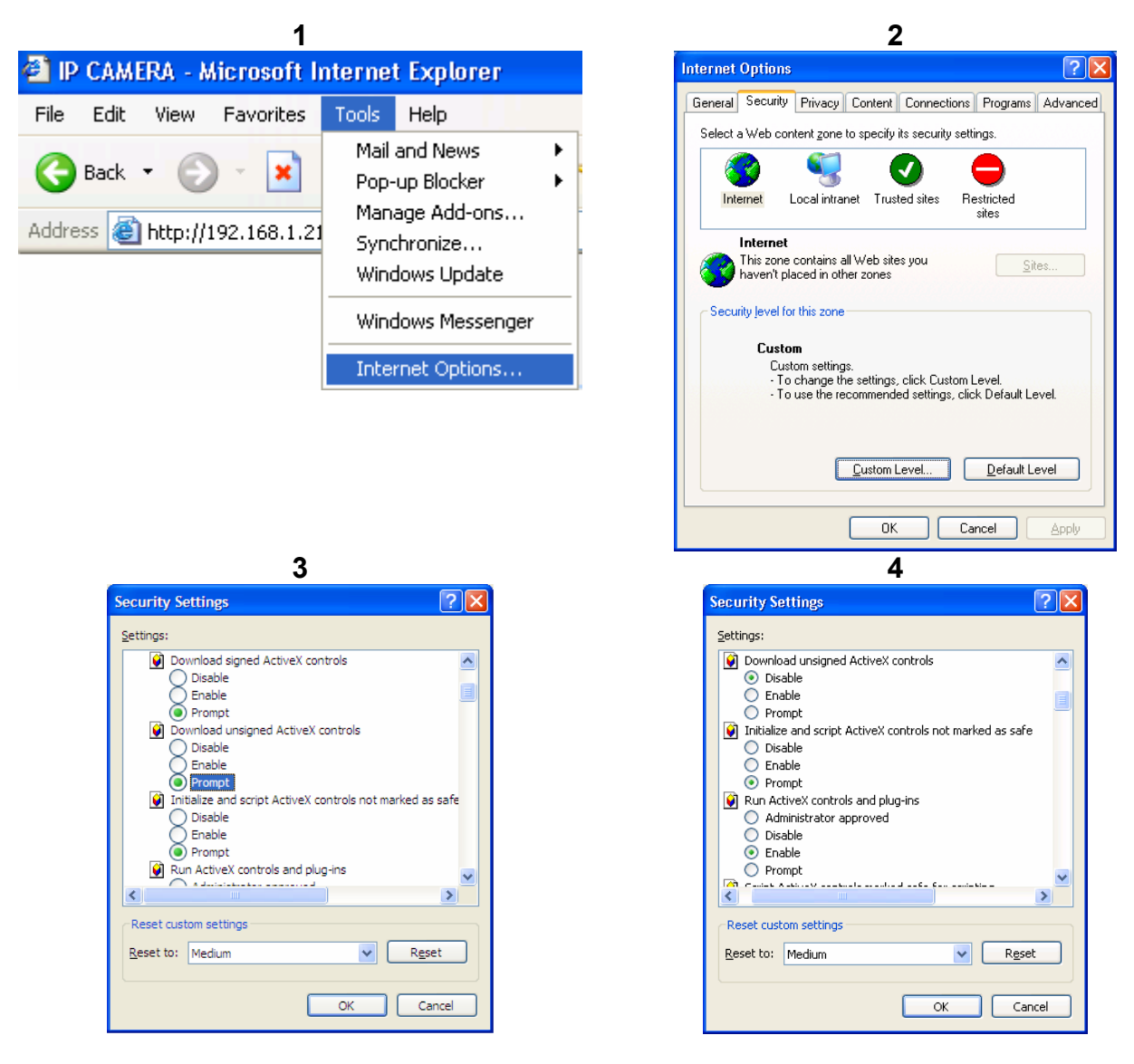

**5** 

A fent látható három opció Above three options are all based on select as the prompt. As indicated in the diagram. Please select "YES"

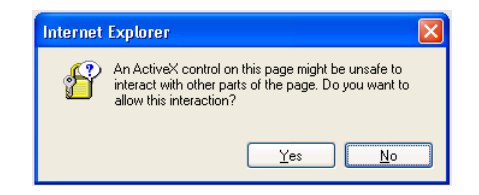

## **OPTION 2: ADD TO TRUSTED SITES**

IE  $\rightarrow$  Tools $\rightarrow$  Internet Options $\rightarrow$  Security $\rightarrow$  Trusted sites  $\rightarrow$  Sites

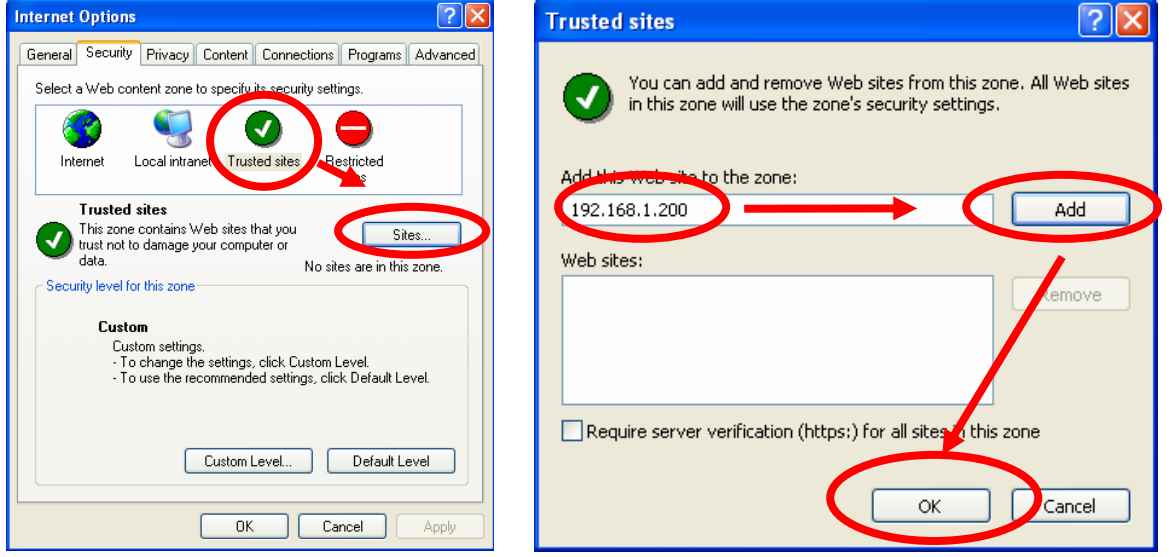

## **1.2 LOGIN - BELÉPÉS**

## **INSTALL ACTIVEX – AKTÍV X VEZÉRLŐ TELEPÍTÉSE**

Miután beállítottuk az IP címet ( lásd IP cím beállítása ) lépjünk kapcsolatba a rögzítővel az Internet Explorer használatával. Irjuk be az eszköz IP címét és nyomjunk Entert. Ekkor megjelenik a címsor alatti részen egy ablak amely azt kéri, hogy engedélyezzük az Active x telepítését. Kattintsunk az Install Active X menüpontra.

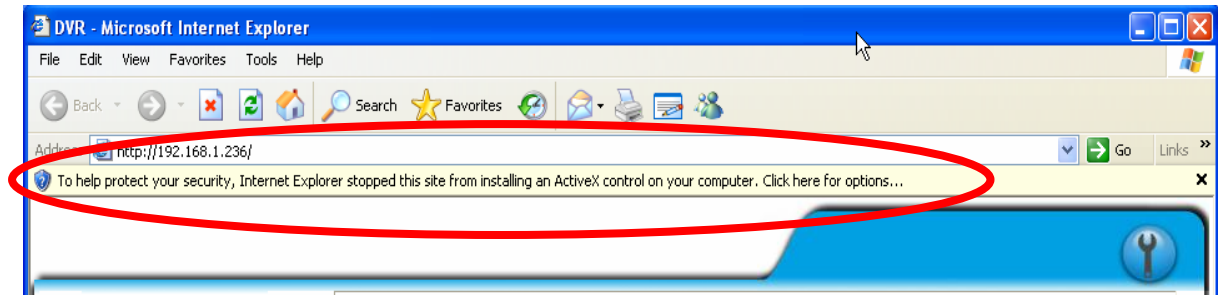

## **A. START INSTALL ACTIVEX**

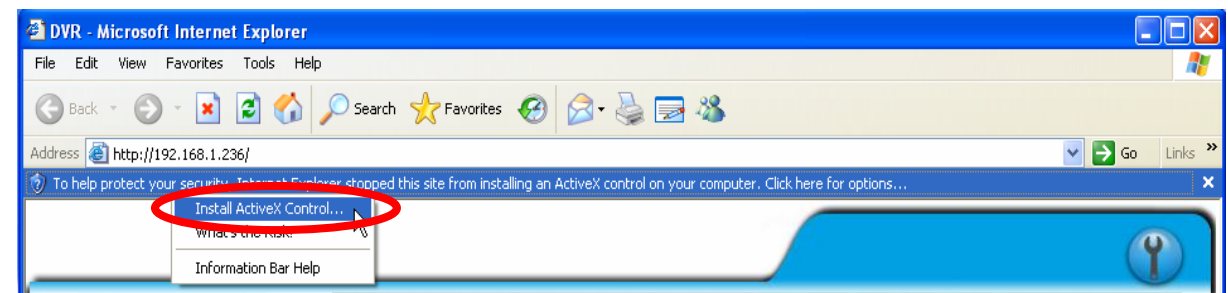

## B. **ACCOUNT & PASSWORD LOGIN – FELHASZNÁLÓNÉV ÉS AZONOSÍTÓ**

Belépéshez írja be a felhasználónevet és azonosítót.

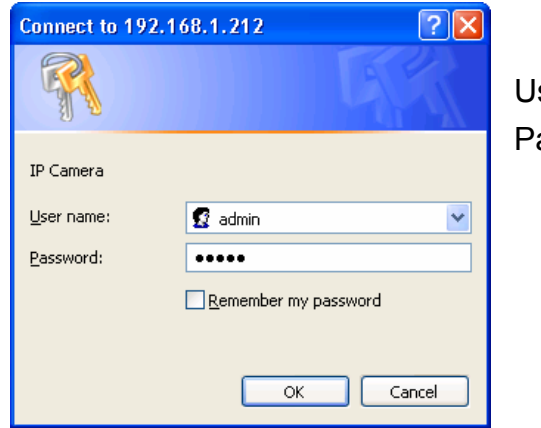

ser name: admin assword: admin

## **LIVE VIEWING – ÉLŐKÉPES MEGFIGYELÉS**

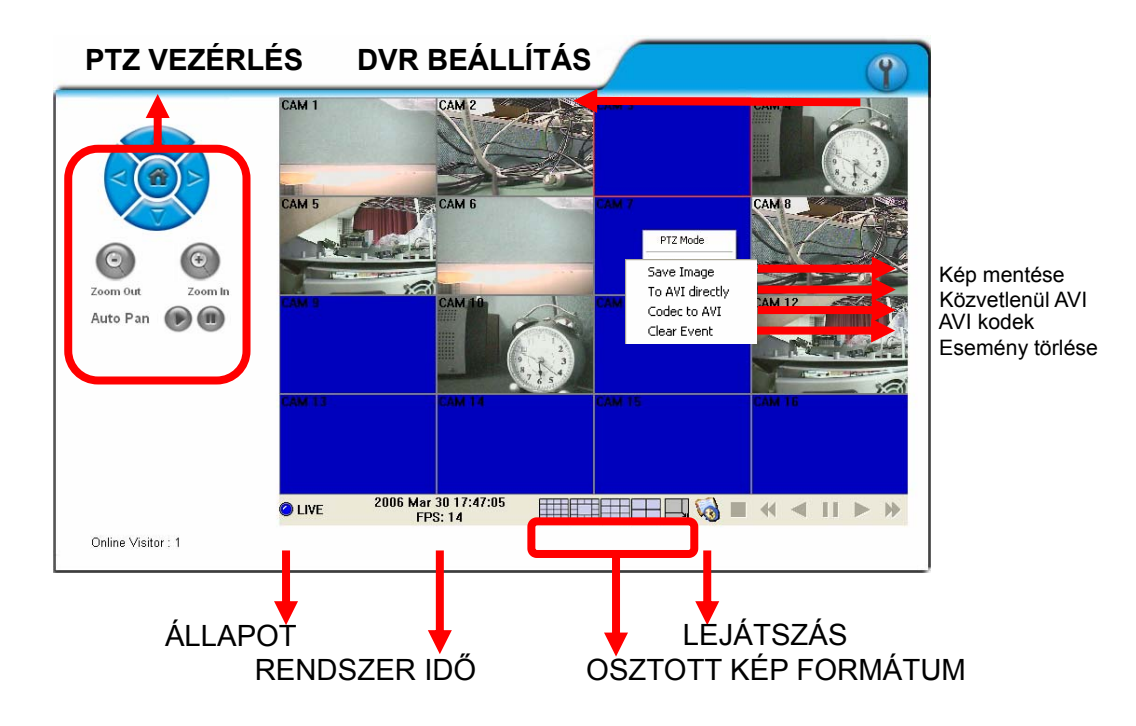

- z **PTZ CONTROL PANEL PTZ VEZÉRLŐ PANEL**  A PTZ eszköz típusát a DVR-en kell beállítani. A vezérléshez kattintson a vezérelni kívánt csatornára, majd a vezérlőgombokkal irányítsa a kívánt módon a PanTilt eszközt.
- z **DVR CONFIGURATION DVR beállítások menübe lépés**  Belépünk a DVR beállítások menübe.
- z **VIEWING STATUS ÁLLAPOTJELZŐ** KÉK=megfigyelés, PIROS=LEJÁTSZÁS ÜZEMMÓD
- z **SYSTEM TIME RENDSZERIDŐ** Élőkép üzemmódban az aktuális időt mutatja Lejátszás üzemmódban a lejátszás aktuális pozíció idejét mutatja..
- z **SCREEN FORMAT KÉPFORMÁTUM**  A különböző osztottképes megjelenítések közül választhatunk..
- z **PLAYBACK LEJÁTSZÁS**  Belépés a lejátszás üzemmódba.
- z **RIGHT CLICK JOBB KLIKK - SAVE IMAGE - KÉP MENTÉSE**  Kép mentése JPG formátumban **- TO AVI DIRECTLY – AVI**  Mentés AVI-ba közvetlenül. **- CODEC TO AVI – AVI KODEK** AVI mentés kiválasztott avi kodekkel. **- CLEAR EVENT – ESEMÉNYEK TÖRLÉSE**  OSD jelzések törlése.

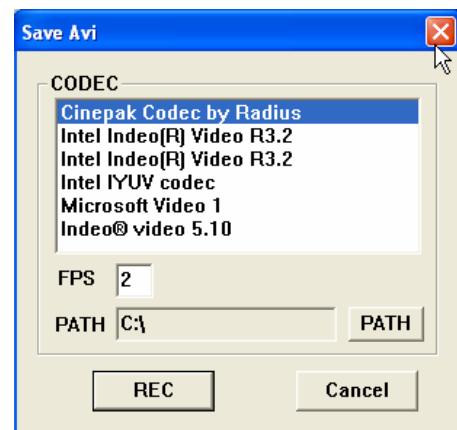

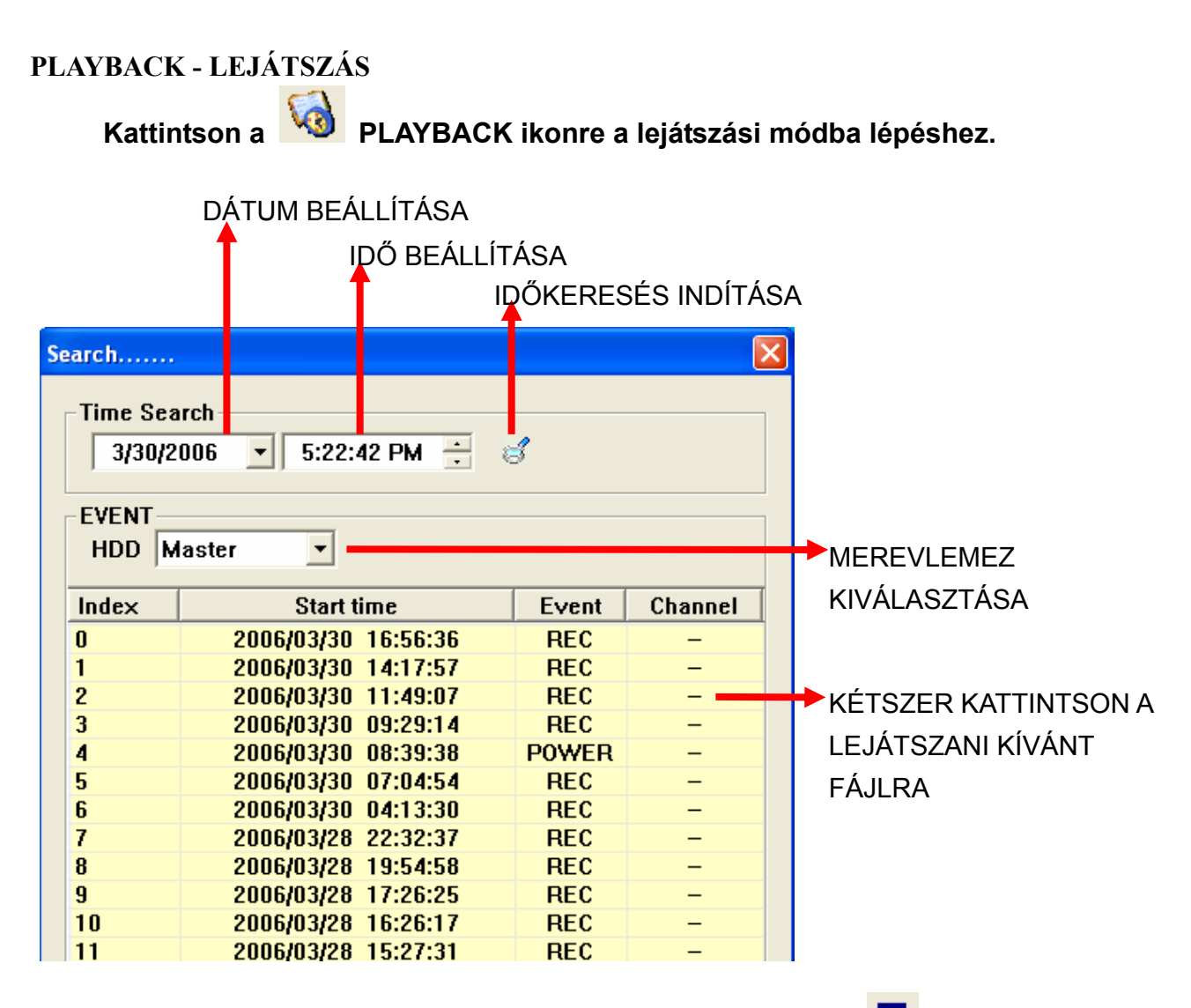

A "LEJÁTSZÓ GOMBOKKAL" tudja vezérelni a lejátszást. A **■ STOP gomb megnyomásával visszalép élőkép üzemmódba.** 

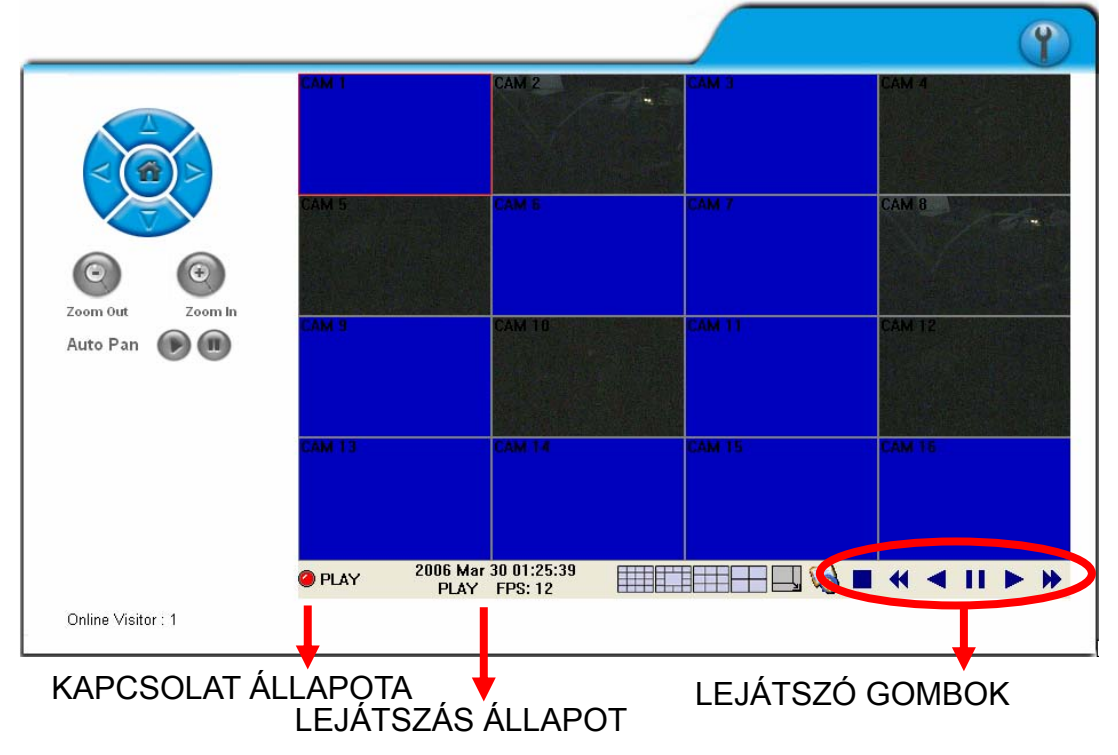

## **CONFIGURE – KONFIGURÁCIÓ**

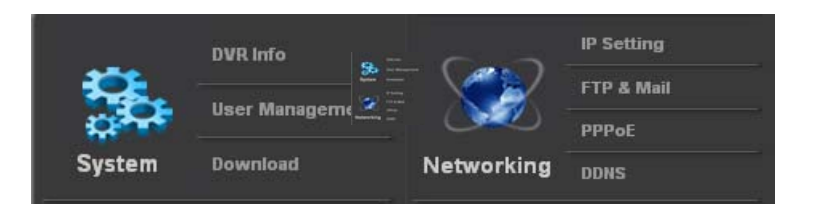

## **A. SYSTEM / SYSTEM INFORMATION - RENDSZERINFORMÁCIÓK**

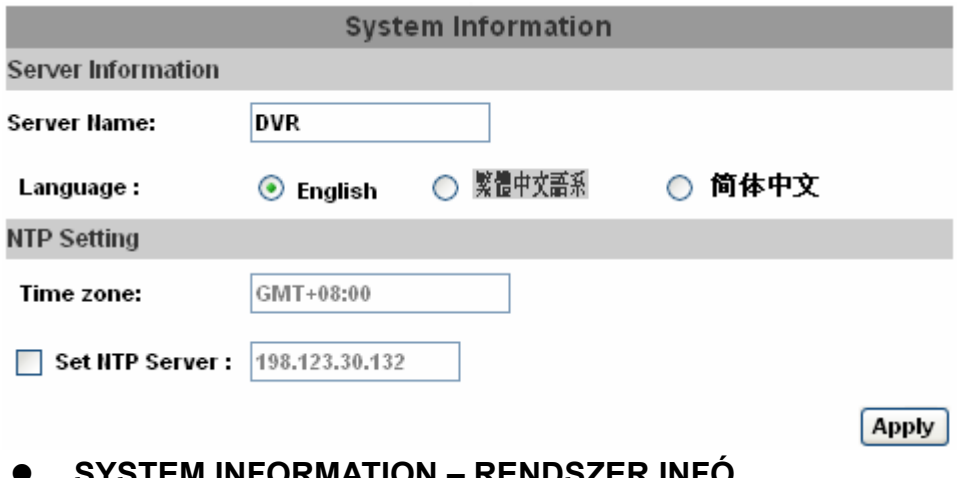

TEM INFORMATION **SERVER NAME:** Az IP installerben beállított DVR eszköznév. **LANGUAGE SETTING:** Nyelv választás.

#### **NTP SETTING**

**SET NTP SERVER:** Az DVR és Network Time Protocol szerver idő szinkronizálását végezhetjük el az Port 123, porton keresztül az **Apply** gombra kattintva**.** 

## **B. SYSTEM / USER MANAGEMENT – RENDSZER FELHASZNÁLÓ BEÁLLÍTÁS**

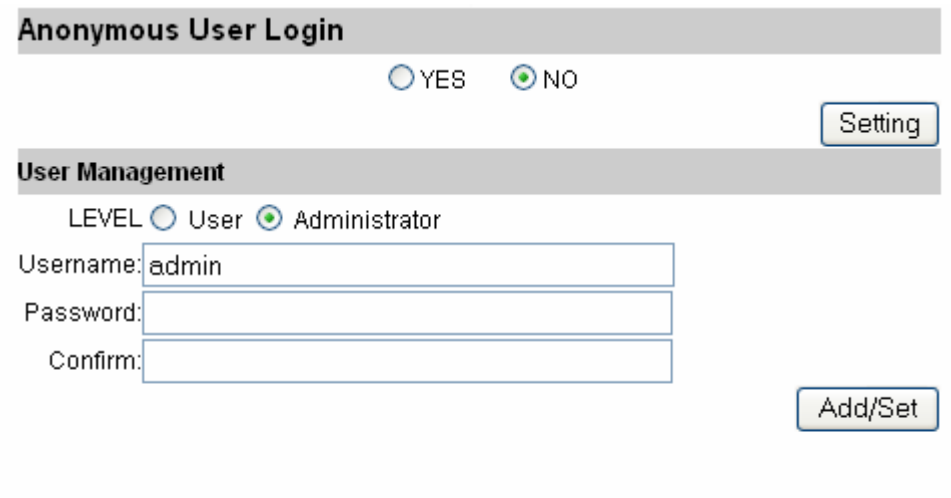

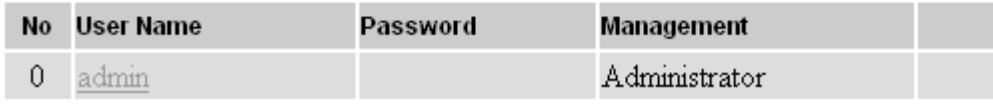

A felhasználóbeállítás 3 szintű. Administrator (legmagasabb szintű), User & Anonymous bejelentkezés.

Gyári administrator alapbeállítás: account:

Username: admin Password: admin

## $\bullet$  ANONYMOUS USER BEJELENTKEZÉS:

**YES –** IGEN engedélyezem a jelszó nélküli bejelentkezést.

**NO** - Jelszó nélküli bejelentkezés nem lehetséges.

## **USER MANAGEMENT:**

**Add user:** Felhasználó beállítása. Adja meg az új felhasználó nevét és jelszavát majd kattintson az **Add/Set** gombra.

**Modify user:** Felhasználó módosítása: Válassza ki a listából a felhasználói azonosítót, változtassa meg a beállításait majd kattintson az **Add/Set** gombra. **Delete user:** Felhasználó törlése: Válassza ki a listából a felhasználói azonosítót majd kattintson a **Delete** gombra. A legmagasabb szintű felhasználói hozzáférést nem lehet törölni.

## **C. SYSTEM / DOWNLOAD – RENDSZER / LETÖLTÉS**

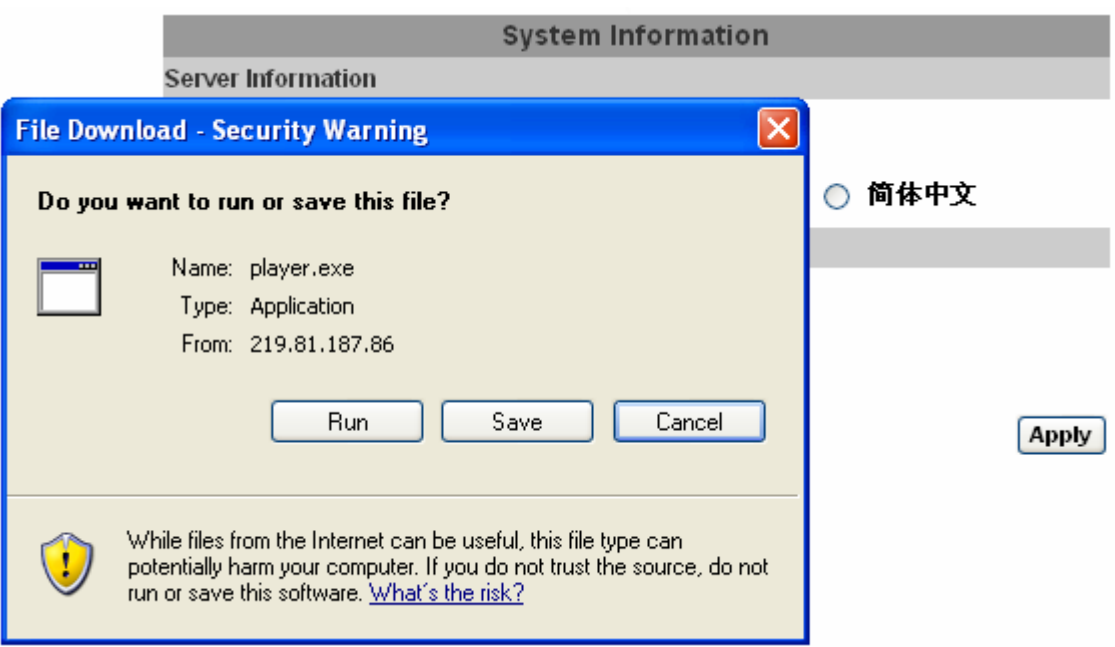

z A bal oldalon található DOWNLOAD gombra kattintva letölthető a készülékről a lejátszóprogram: player.exe.

## **D. NETWORKING / IP SETTING – HÁLÓZAT ÉS IP BEÁLLÍTÁS**

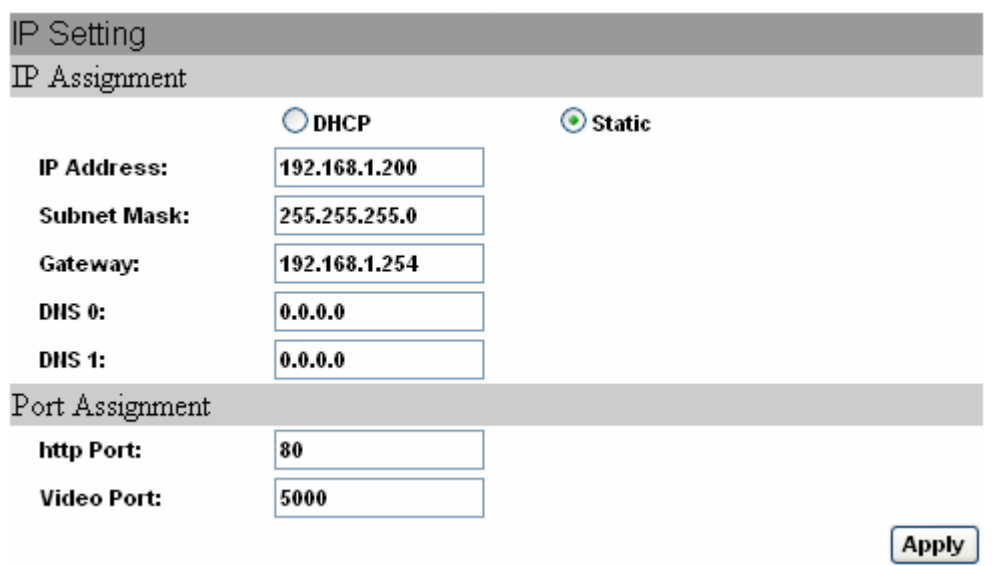

#### z **IP ASSIGNMENT**

**DHCP:** Dynamic Host Configuration Protocol módban a DHCP szerver frissíti automatikusan az IP címet.

**STATIC:** Statikus P cím használathoz adja meg a készülék IP címét az alhálózati maszk és átjáró IP címét.

Alapállápotban a helyi hálózatban cask az IP címek térnek el, az alhálózati maszk és az átjáró beállításai nem változnak.

#### z **PORT ASSIGNMENT**

A router NAT beállításainás vagy a virtuális szerver beállításnál az alábbi portokat kell engedélyezni.

**HTTP PORT:** Defaulted as 80. **VIDEO PORT:** Defaulted as 5000.

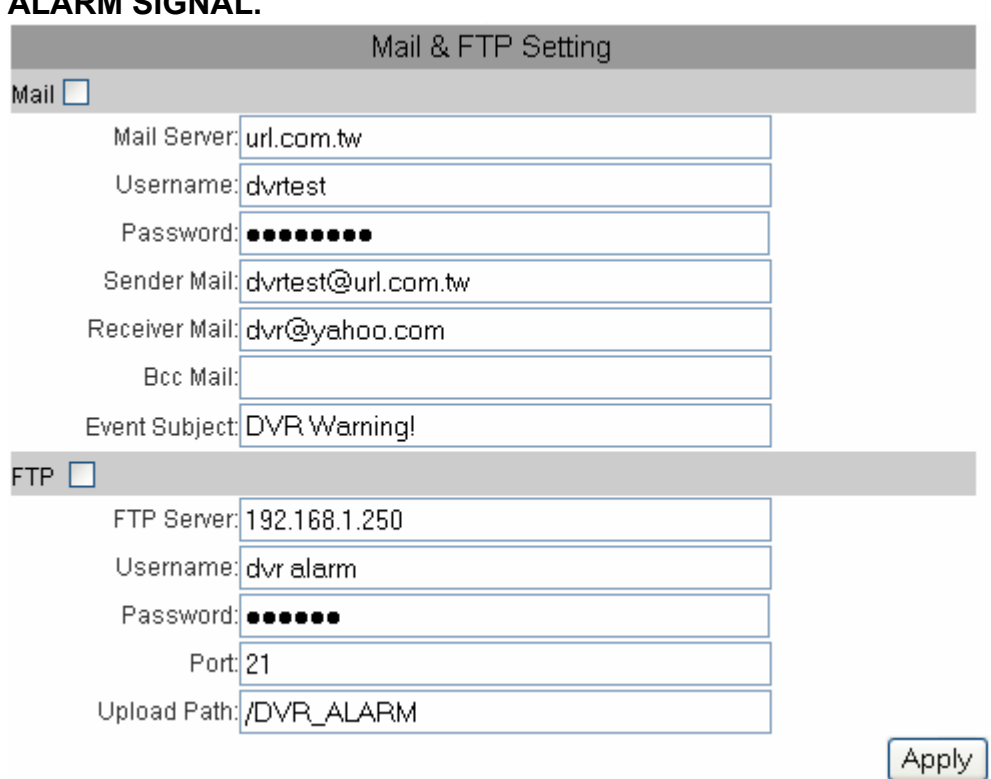

#### **CHECK THE MAIL OR FTP BOX TO ENABLE NOTIFICATION FORM DVR ALARM SIGNAL.**

z **MAIL** 

**MAIL SERVER:** Email szerver cím. **USERNAME:** Ügyfélnév az Email szerverhez. **PASSWORD:** Jelszó az Email szerverhez. **SENDER MAIL:** Küldő Email címe. **RECEIVER MAIL:** Címzett Email címe. **BCC MAIL:** Blind Carbon Copy Email address. **EVENT SUBJECT:** Email tárgya.

Email küldhető több címzettnek is. Az egyes Emailek között pontosvesszőt kell alkalmazni. Az alábbi példán három ügyfél címzett látható. **EX: john@yahoo.com; john@hotmail.com; john@gmail.com** 

z **FTP** 

**FTP SERVER:** FTP szerver címe. **USERNAME:** Felhasználónév FTP ügyfélhez feltöltésre. **PASSWORD:** Jelszó FTP ügyfélhez feltöltésre. **PORT:** FTP szervíz port alapbeállítás 21. **UPLOAD PATH:** Alapbeállítás útvonal: alapbeállítás a root. Győződjön meg arról, hogy avan-e a feltöltéshez írási engedélye.

#### **F. NETWORKING / PPPoE**

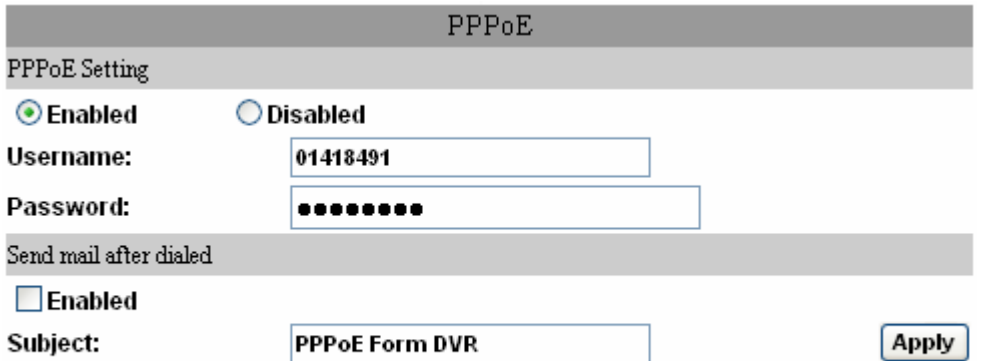

PPPOE IP: 219.81.187.86

 $\bullet$  **PPPOE SETTING CHECK THE ENABLED BOX TO ENABLE ADSL DIAL UP FUNCTION. USERNAME:** ADSL ügyfél felhasználónév. **PASSWORD:** ADSL ügyfél jelszó.

**AZ ÚJ IP CÍM MEG FOG JELENNI A FELSŐ KÉK VONALON SIKERES BEHÍVÁS ESETÉN.** 

 $\bullet$  **A MAILT HÍVÁS UTÁN FOGJA ELKÜLDENI ELLENŐRIZZE AZ EMAIL KÜLDÉS FUNKCIÓT ENGEDÉLYEZTE-E? SUBJECT:** Az üzenet tárgya.

#### **G. NETWORKING / DDNS**

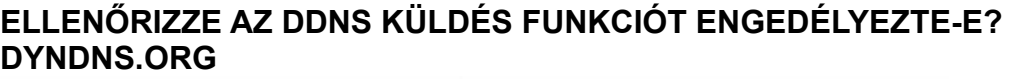

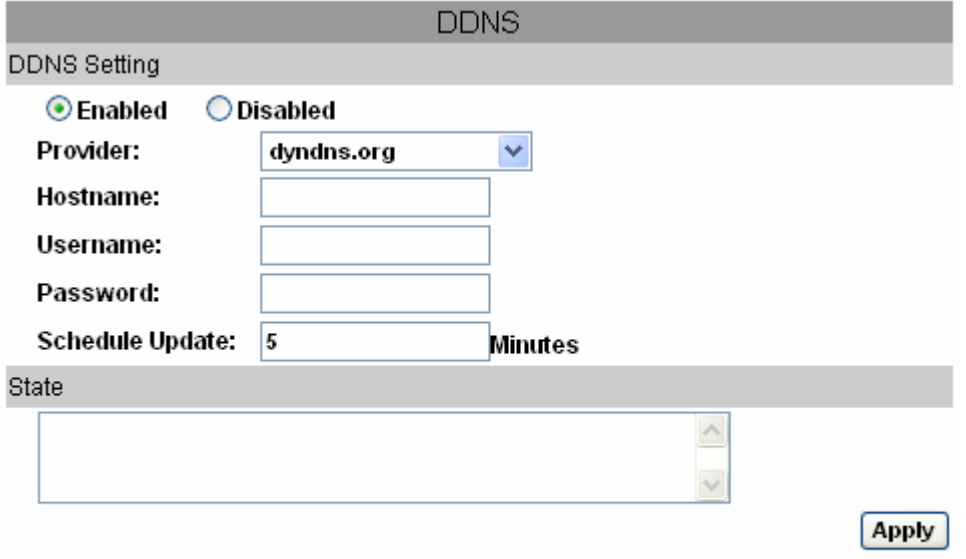

Schedule Update: Feature of DDNS schedule update is designed for IP products which installed behind the ICS or NAT devices. Update range from every 5 (minutes) to 5000 (minutes) and 0 remain to off.

z **DDNS SETTING - DYNDNS.ORG – DINAMIKUS DNS HASZNÁLAT PROVIDER:** Pick dyndns.org – REGISZTRÁLJON EGY DYNDNS ÜGYFELET **HOSTNAME:** A regisztrált DYNDNS.ORG dyndns hosztnév. **USERNAME:** A regisztrált DYNDNS.ORG dyndns felhasználónév. **PASSWORD:** A regisztrált DYNDNS.ORG dyndns hosztnévhez tartozó jelszó **SCHEDULE UPDATES:** A DDNS szerver IP cím szinkronizáció ütemezése.

#### **DDNS.CAMNNDS.COM**

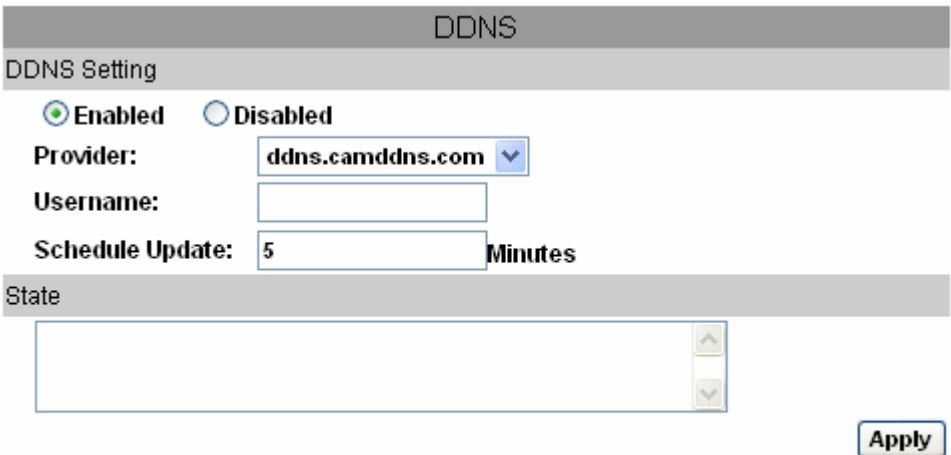

Schedule Update: Feature of DDNS schedule update is designed for IP products which installed behind the ICS or NAT devices. Update range from every 5 (minutes) to 5000 (minutes) and 0 remain to off.

- z **DDNS SETTING DDNS.CAMDDNS.COM USERNAME:** Név és ügyfél DDNS.CAMDDNS.COM. **SCHEDULE UPDATES:** A DDNS szerver IP cím szinkronizáció ütemezése.
- **STATE** 
	- 1. Updating: Információ frissítése
	- 2. Idle: Szervíz leálítva
	- 3. DDNS regisztráció sikeres, most bejelentkezhet http://<username>.ddns.camddns.com: Regisztráció sikeres.
	- 4. Update Failed: a név már regisztrálva van, vagy használatban van. Változtassa meg.
	- 5. Update Failed: Ellenőrizze az internet csatlakozást.
	- 6. Update Failed: Ellenőrizze az ügyfél információkat, lehet, hogy a név, vagy jelszó hibás.

# **FÜGELÉK A:– RÖGZÍTÉSI KAPACITÁS**

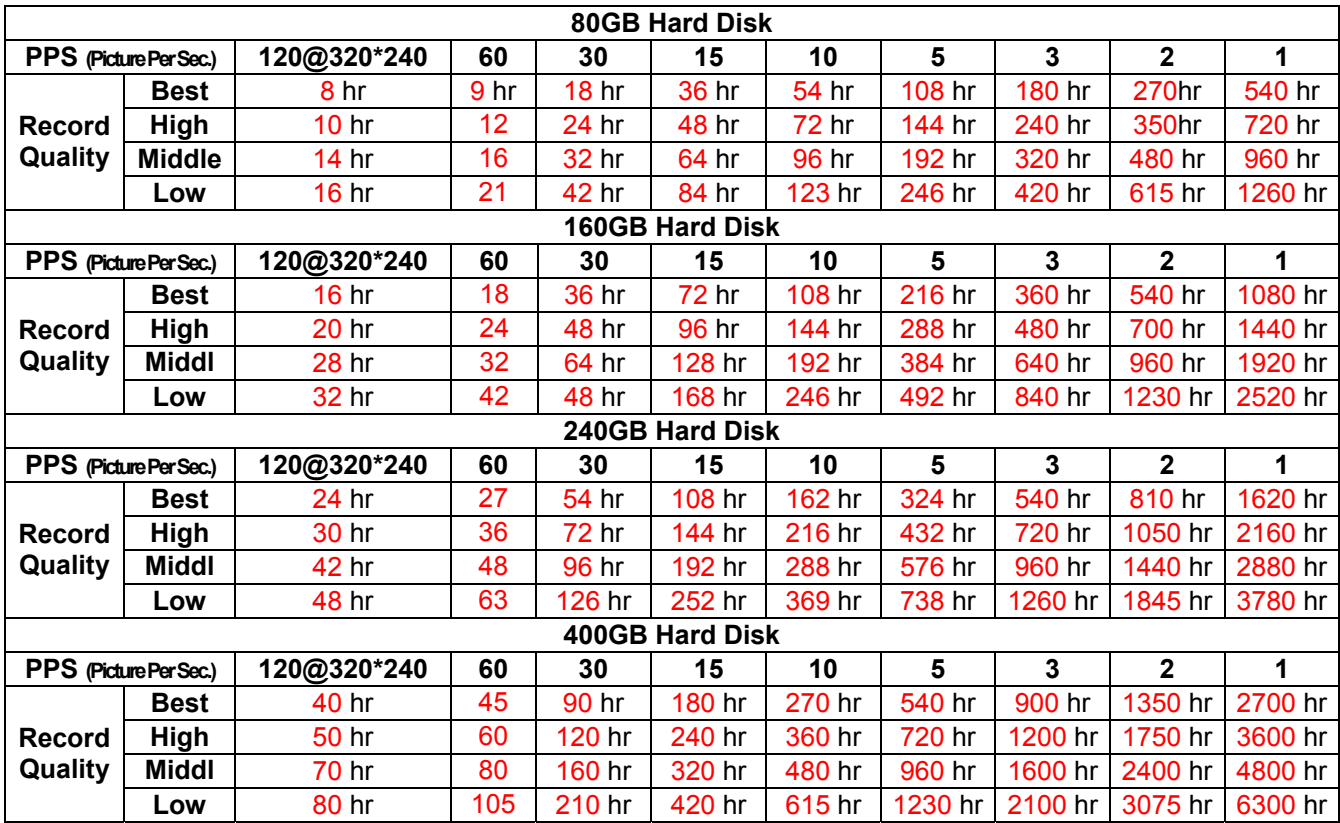

## **NTSC**

#### **PAL**

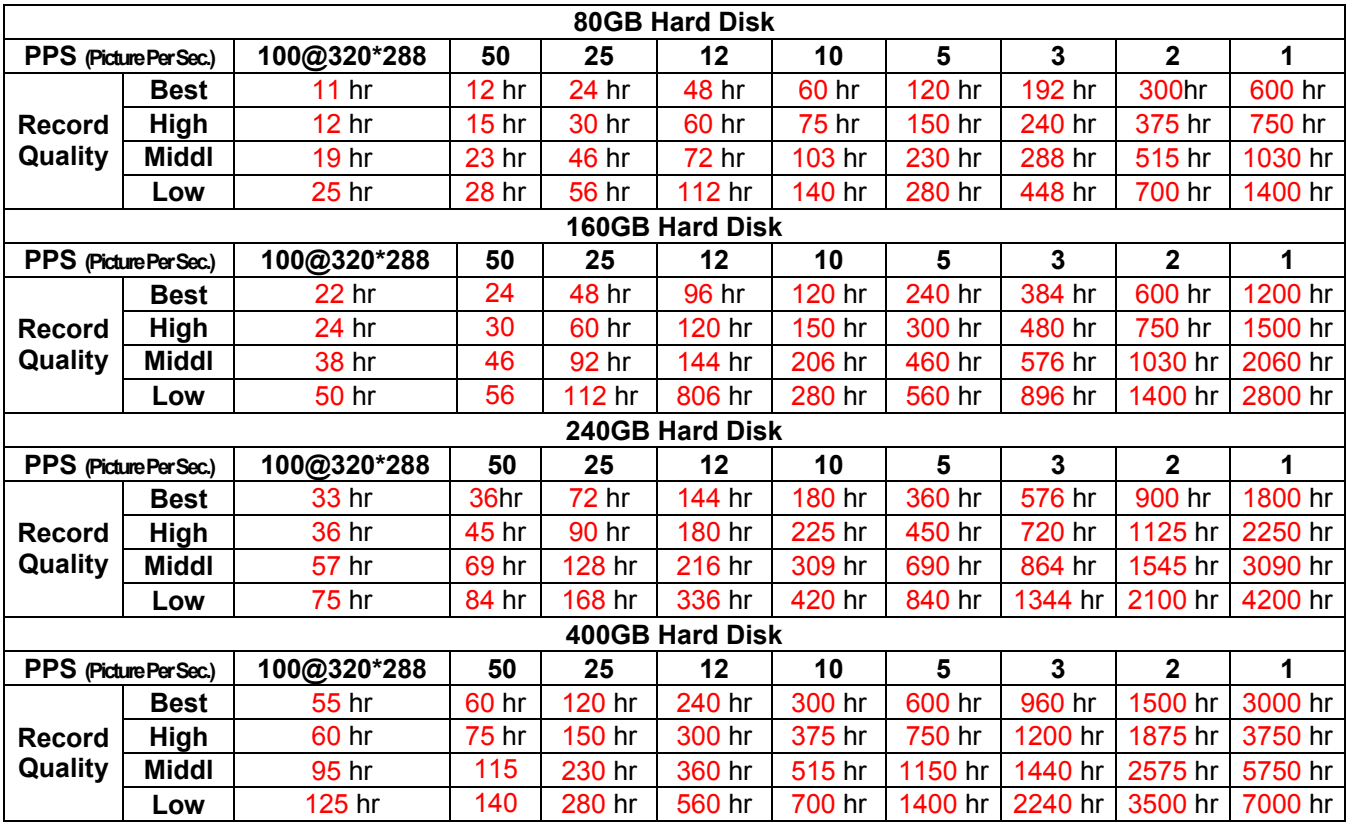

# **FÜGGELÉK B: TELJESÍTMÉNY IGÉNY**

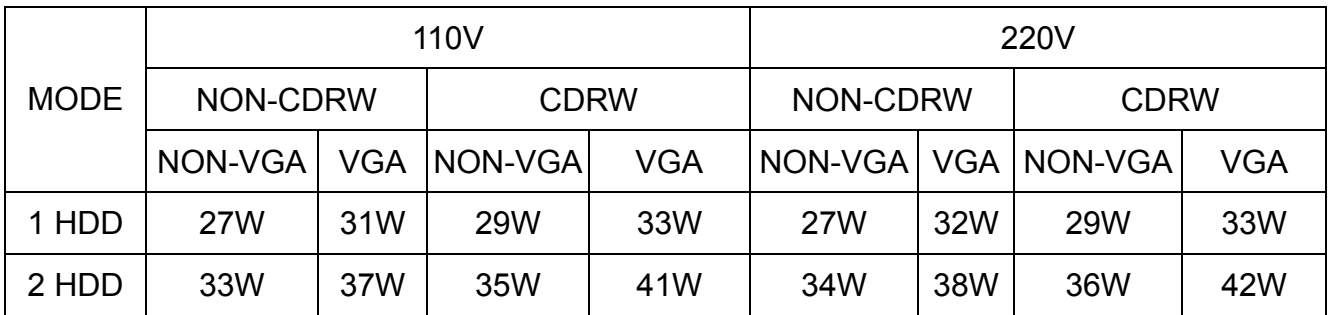

**FÜGGELÉK C: HDD és USB KOMPATIBILITÁSI LISTA** 

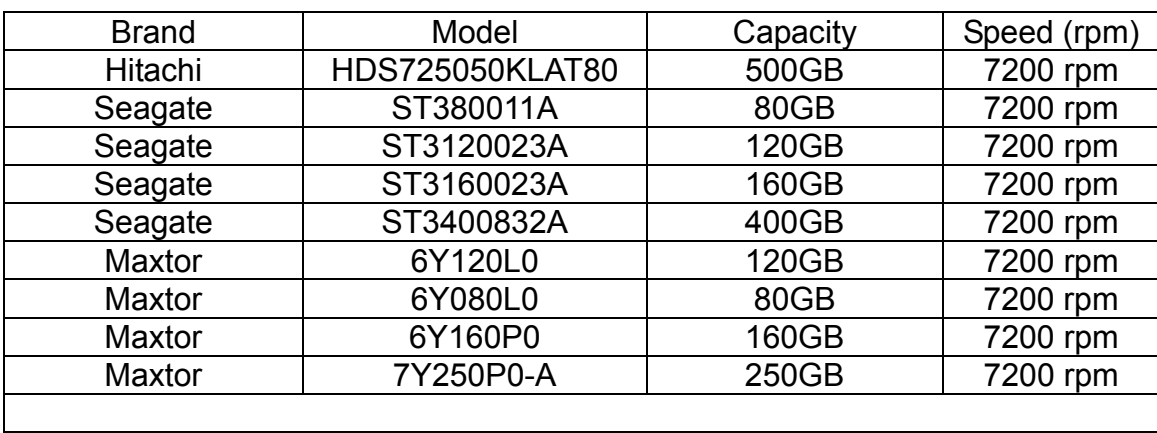

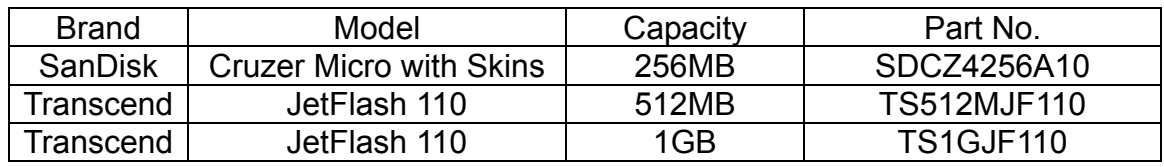